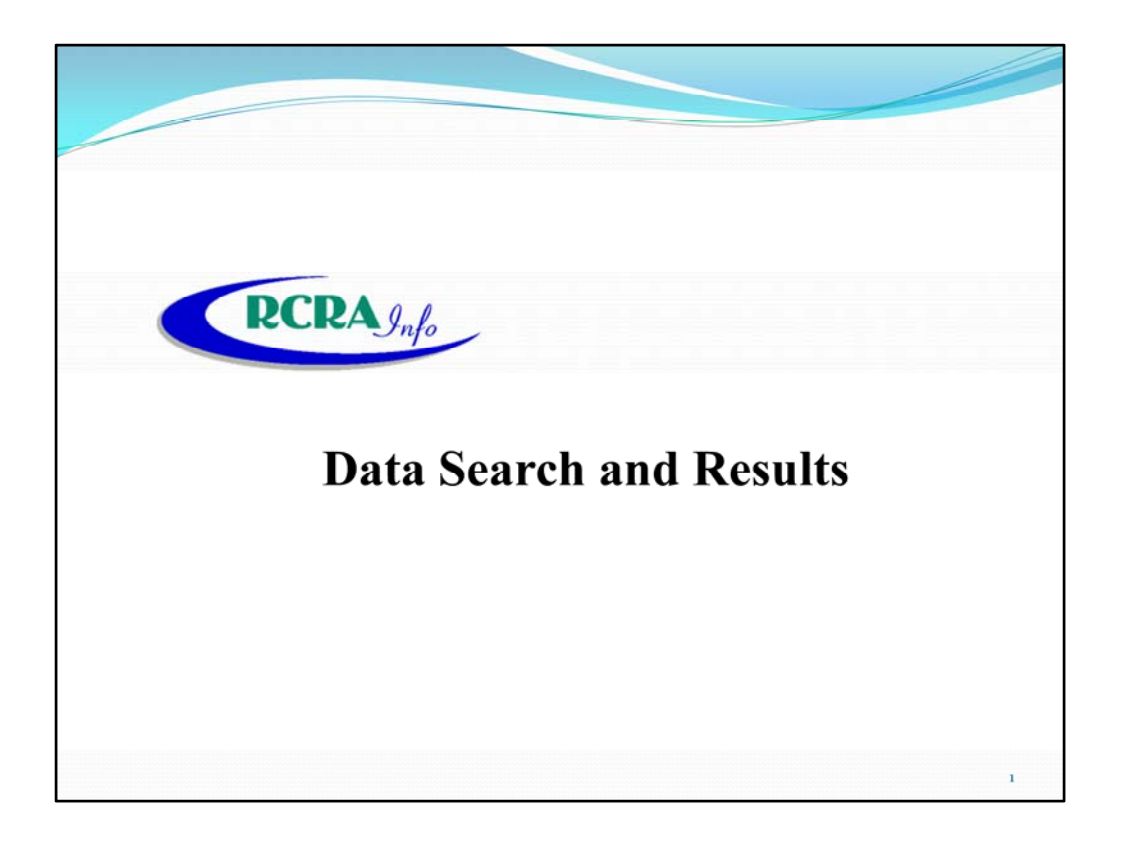

I'm Christine Roob. I work for the State of North Dakota's Department of Health, Division of Waste Management. I joined the Dept in 1988 and have worked with the various database systems through the years. Not only am I the database administrator but I also am involved in permitting, inspections, compliance assistance and corrective action. So in doing my various duties I end up running lots of reports.

This presentation outlines various ways to search the data in RCRAInfo and run reports. The presentation is broken down into three systems, RCRAInfo which I will present, RCRArep which Lynn Metcalf, VT will present and ECHO which Doug Nevel, NY will present, you can use to conduct data searches and run reports.

The slideshow and video recording of this presentation will be available on ASTSWMO's web page.

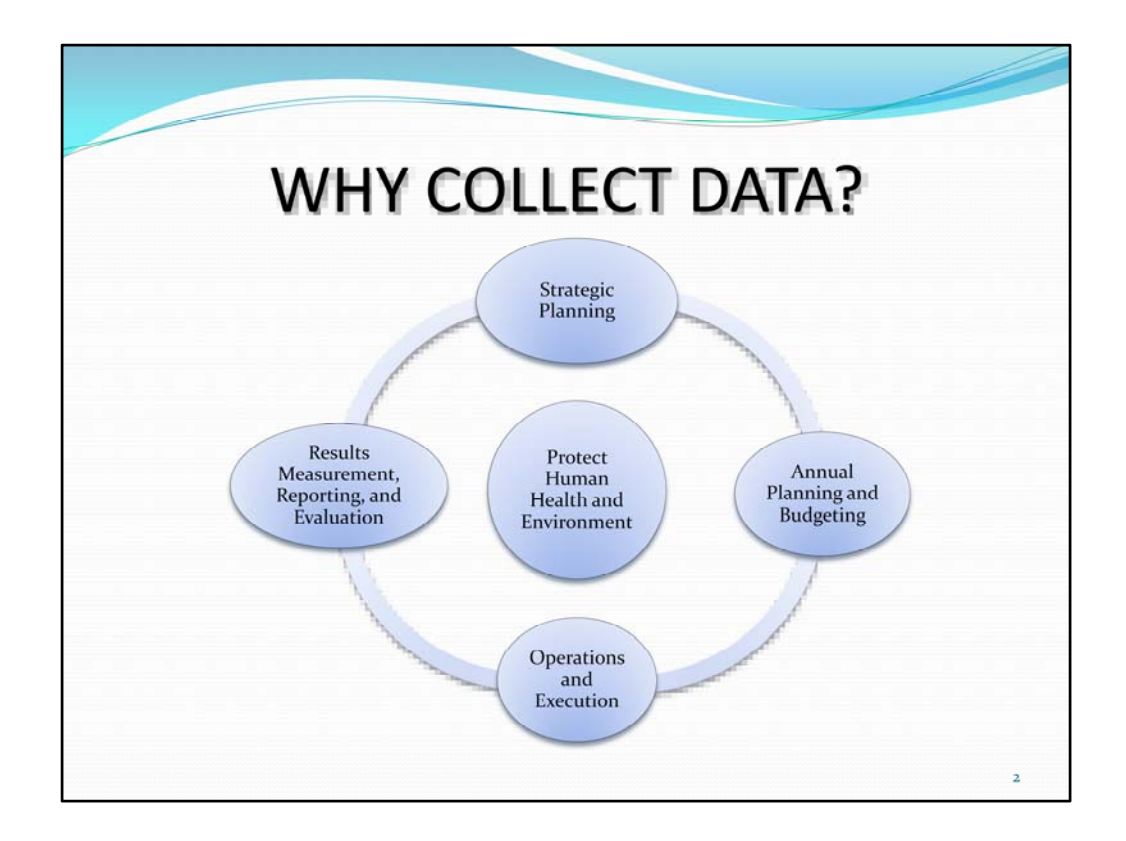

Data regarding the generators of hazardous waste can assist your program with strategic planning and goals for the agency.

The data can also direct the agency annual planning and budgeting to meet those plans and goals.

Enforcement and compliance assurance programs are focused on producing measurable results (i.e. outputs) to support each Agency's mission of protecting human health and the environment. Program managers use these output measures as short‐term indicators of program performance and in longer term trend analyses. The RCRA program continues to expand its use of outcome measures, such as pounds of pollution reduced and behavior change (e.g., improvements to environmental management practices) that result from compliance assurance activities.

RCRAInfo data is used to track/document a State's progress and performance in achieving GPRA Goals, EPA Grant performance measures, and this information is used by EPA to enable reporting such information to Congress.

Which in the long run, protects human health and the environment.

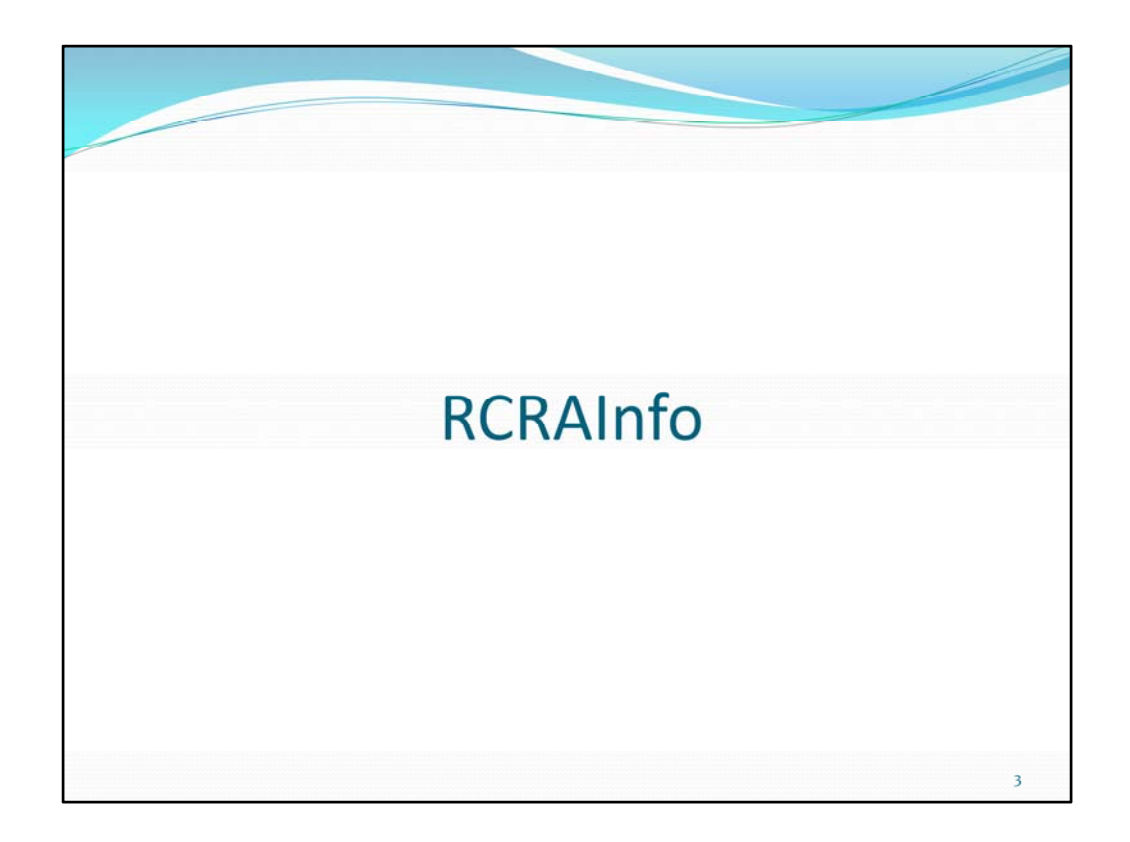

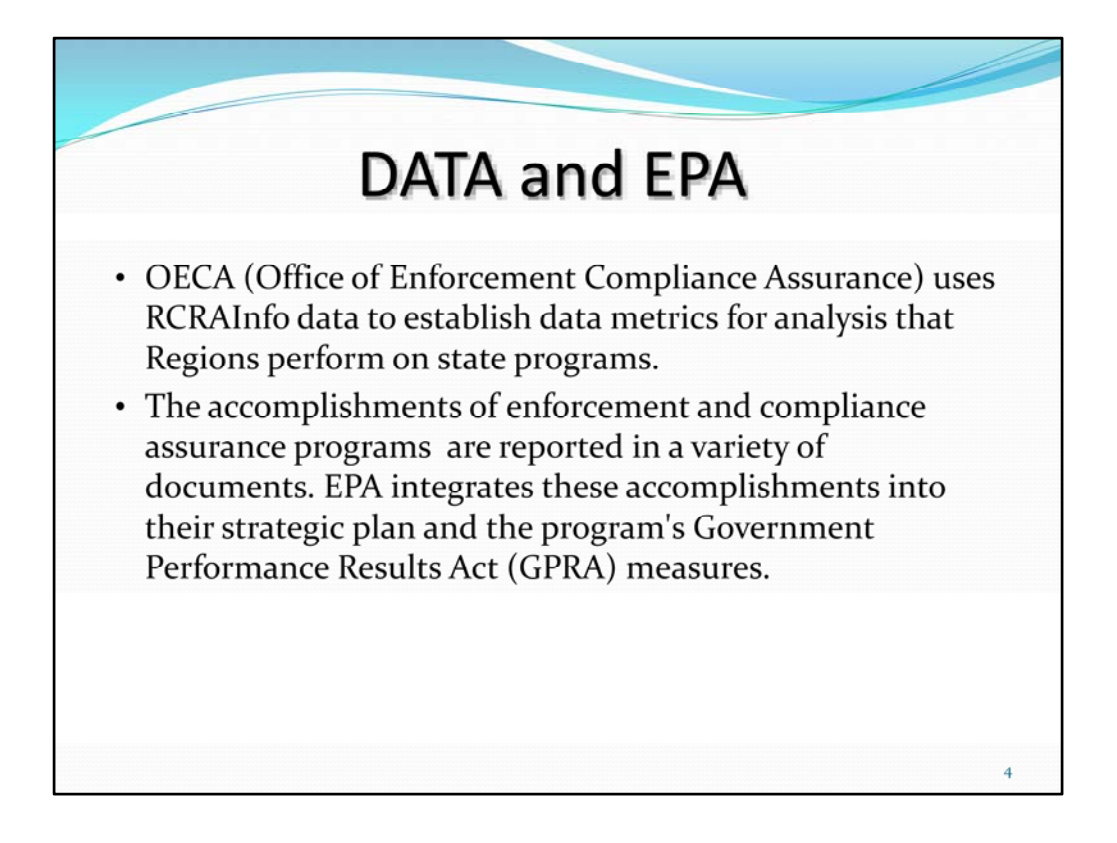

A few comments on data in RCRAInfo:

RCRAInfo is THE national repository for program implementation information for the RCRA program, and is the central system which feeds RCRA data to other EPA data systems such as Envirofacts, ECHO, SRF, etc. State implementers have multiple options for feeding the national database: direct web‐based data entry, periodic batch translation of data from a state data system, or automated electronic flowing of data from a state data system through the Exchange Network.

If you are new to RCRAInfo our last webinar RCRAInfo 101 is available to give you an overview of the system and is found on ASTSWMO's web site.

As I state before the data in RCRAInfo is used by EPA to report to Congress and released to the public. Therefore it is extremely important that the data entered into RCRAInfo is correct and accurate.

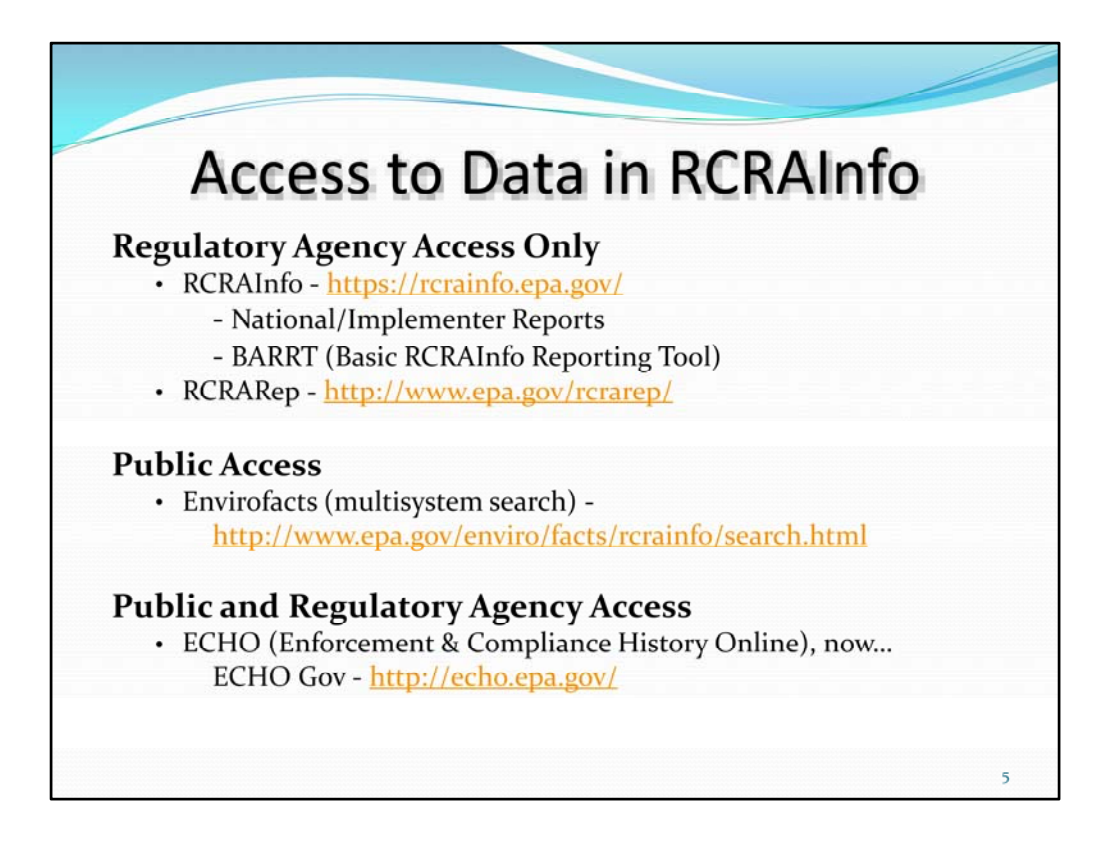

Information is extracted from RCRAInfo to populate several other data systems such as ECHO, Envirofacts, MyEnvironment, and FRS.

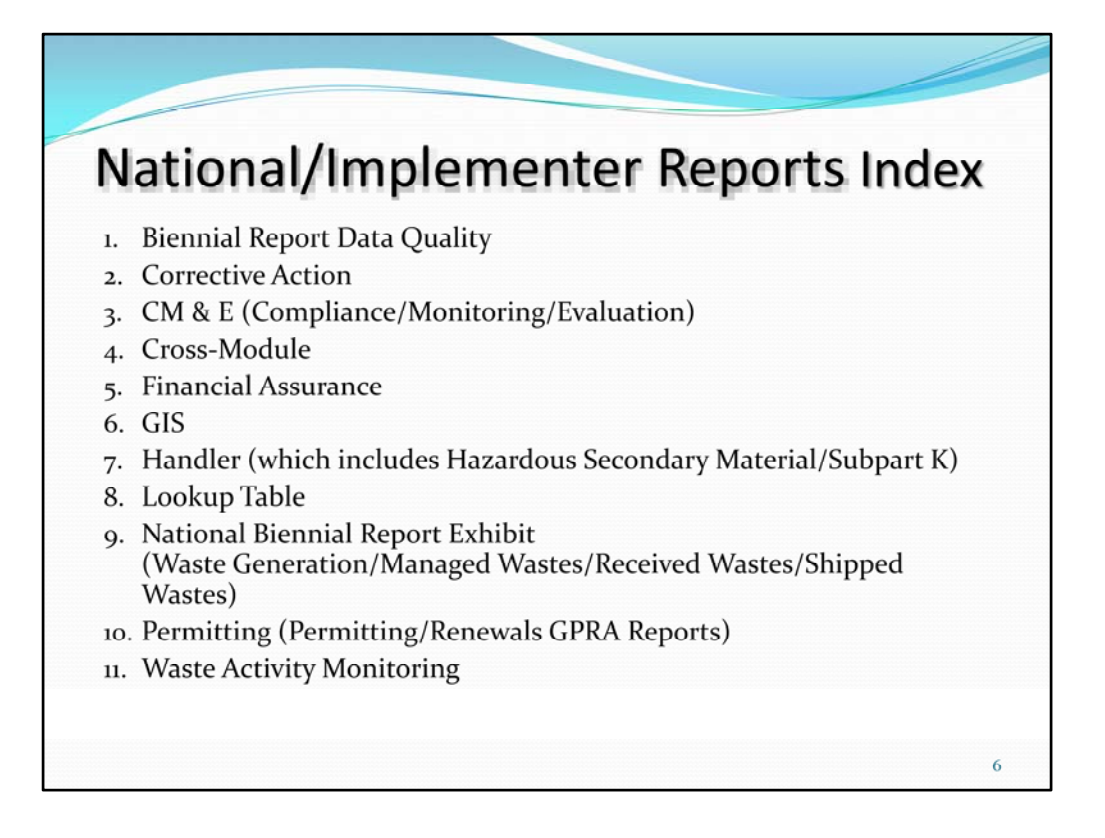

National and Implementer Reports are grouped by module:

Over 229 reports available covering all the data

Many of the modules (for example the handler module) will run reports, but will use default settings. To change the selection criteria you must use the national and implementer reports menu. Each report contains selection criteria so the user can tailor the report for their needs. If it is a field that you enter data in, you can normally find it as selection criteria. However the selection criteria are rather limited.

These reports are used to fulfill FOIA requests, report milestones to Congress and management, ensure data quality and manage program requirements.

Within RCRAInfo, there are links to reports in Region 1's RCRArep, Region 6's RCRAInfo reports and Region 3's Mid‐Atlantic Region ‐ Shared Reports.

Region 3 has some additional reports that are not in RCRAInfo and they can be found at USEPA Region 3 RCRAInfo Data Tools webpage: www.epa.gov/reg3wcmd/rcrainforeference.htm

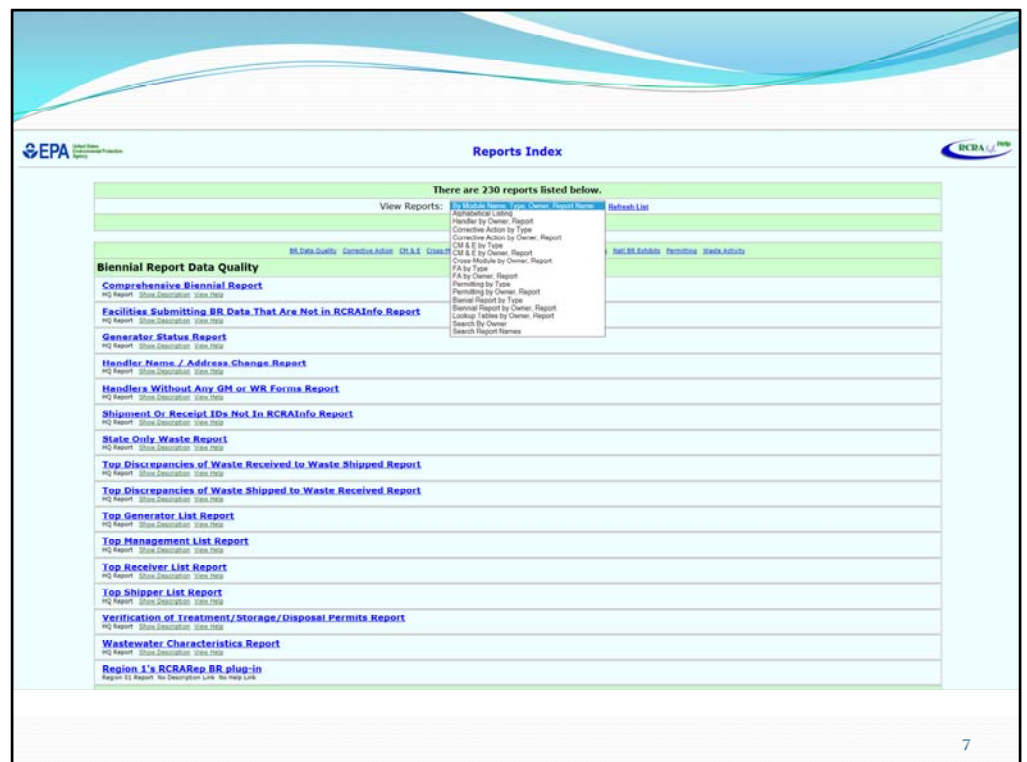

The top drop down box allows you to options to sort the list of reports.

After you have selected what sort order you want, select the refresh list and a new list of reports with you sort option comes up.

Each report has a "Show Description" button gives a short description of the report that can be run.

Each Report also has a "View Help" button which will take you to RCRAInfo Help which will give detailed information for the report such as a description of the report, sort order and sort options available, sample report output, select logic, selection criteria available and report headings.

Report output: all of the reports are PDFs, however, some reports have the option of output as a delimited text file which you can then put into an Excel spreadsheet.

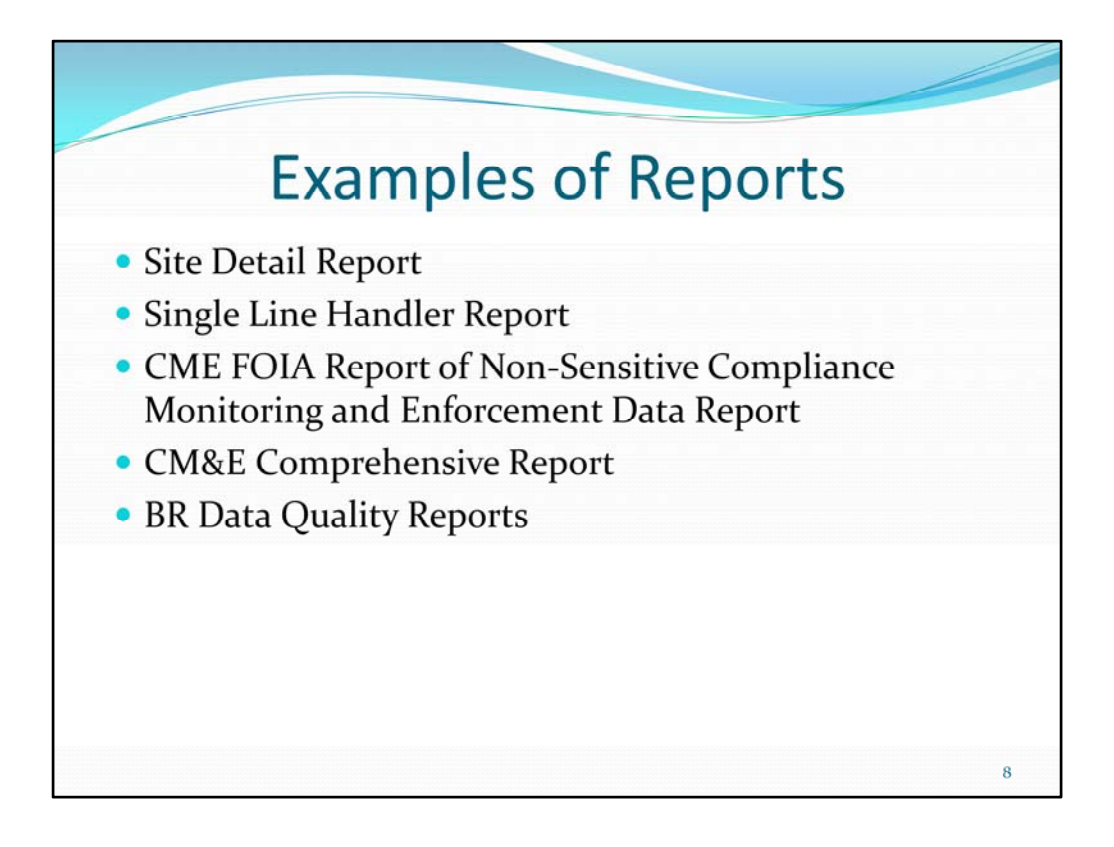

Here is a list of some reports I routinely use. I will quickly go over each of these.

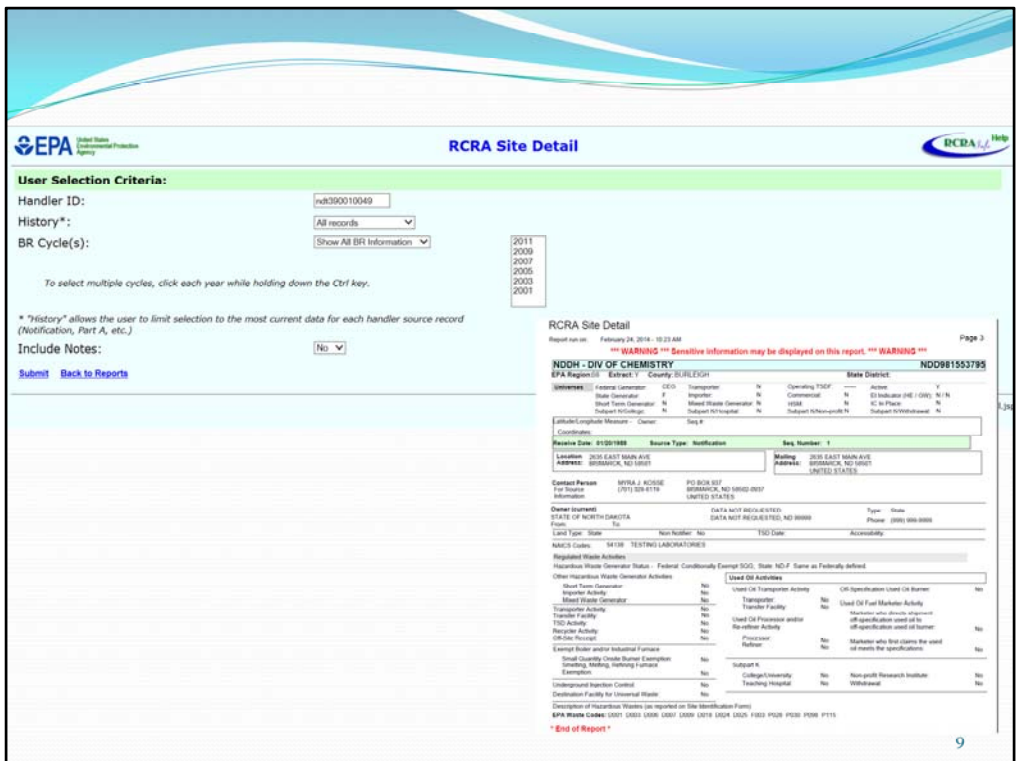

This report includes:

basic handler module information;

information about each source record received for the facility,

location and mailing address,

source record and permit contact person (including historical records),

list of NAICS codes,

complete list of regulated waste activities;

and summarized National Biennial RCRA Hazardous Waste Report information by reporting cycle year, including quantity totals (generated, managed, shipped, received), and top ten GM forms by quantity generated.

It can be used to check the site information previously provided against a subsequent notification form. It can also be used for FOIA Report where enforcement data is not requested.

In the lower right corner is an example of the report.

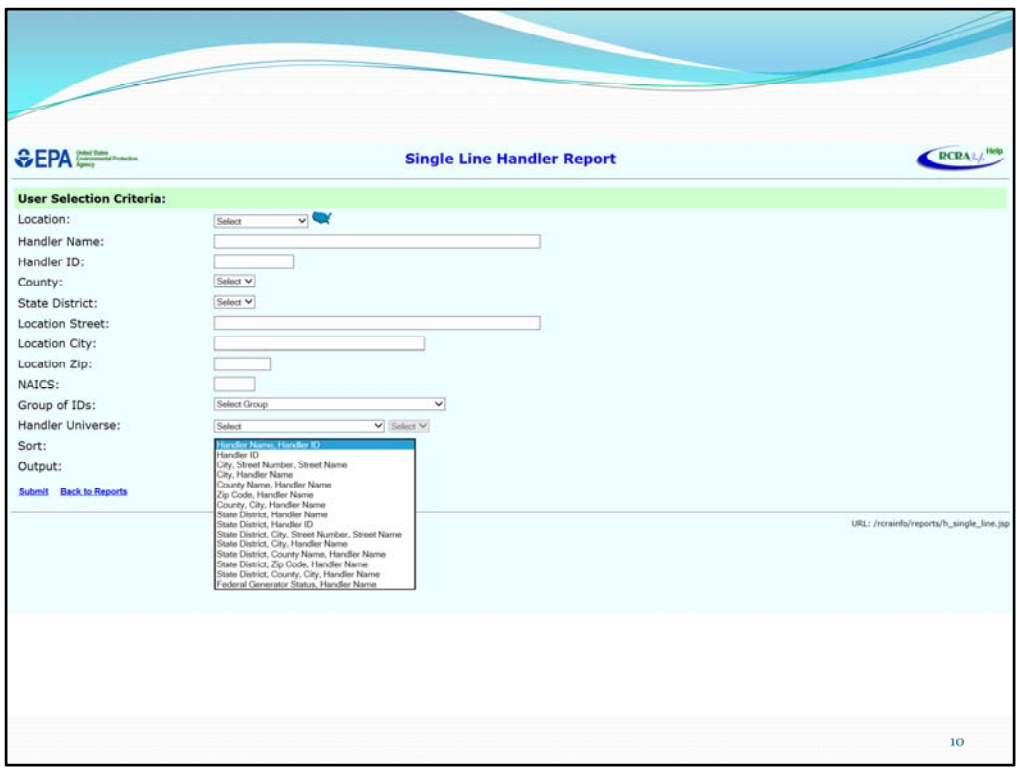

This single line report lists location as well as TSD, Generator, and Transporter status for facilities that meet the user selection criteria.

There are lots of sort options for the report:

Handler Name (default) Handler ID City, Street Number, Street Name City, Handler Name County Name, Handler Name Zip Code, Handler Name County Name, City, Handler Name State District, Handler Name State District, Handler ID State District, City, Street Number, Street Name State District, City, Handler Name State District, County Name, Handler Name State District, Zip Code, Handler Name State District, County Name, City, Handler Name Federal Generator Status, Handler Name

These lists are great for quick searches.

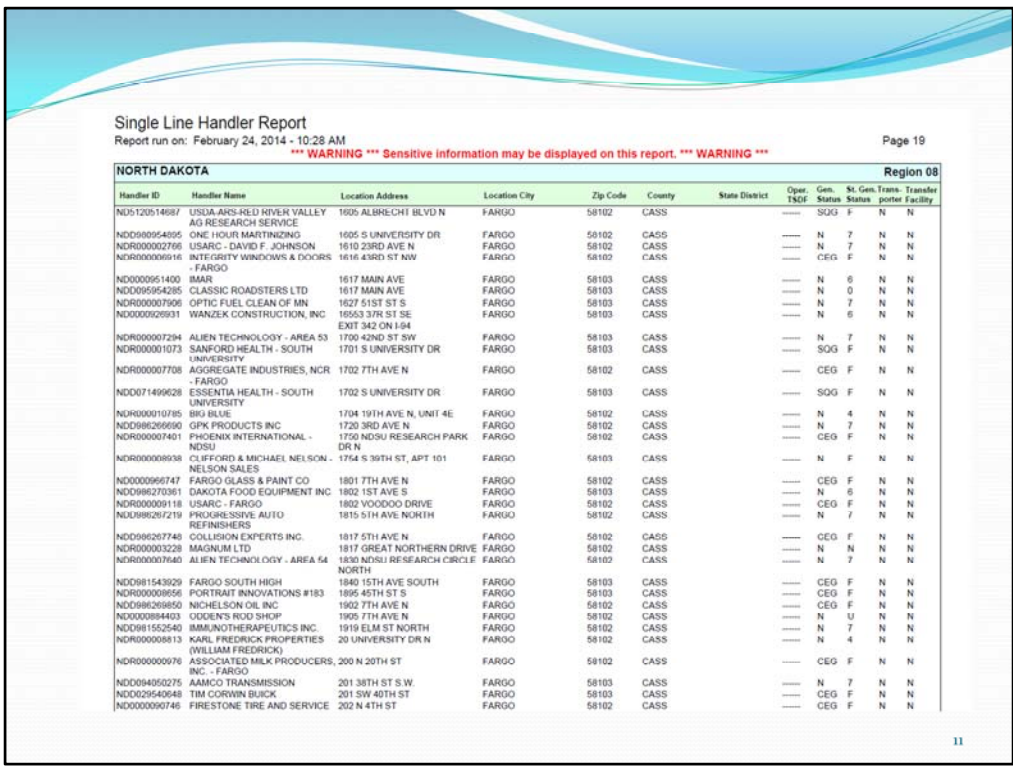

This is an example of a single line handler report sorted by city and street.

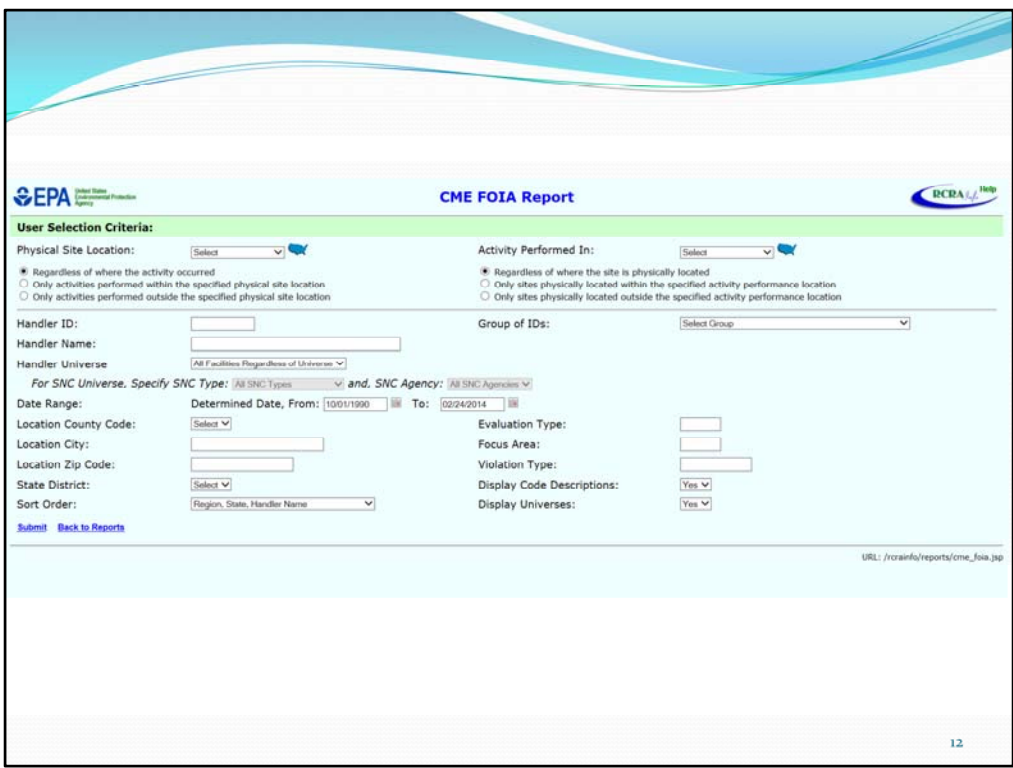

FOIA Report of Non‐Sensitive Compliance Monitoring and Enforcement Data Report: This report presents available information from the Resource Conservation and Recovery Act Information System (RCRAInfo) about compliance evaluations, violations, and enforcement actions. In order to avoid releasing enforcement sensitive information to the public the following information is not shown on the report: pending civil / judicial referrals, criminal actions and referrals, and State to EPA referrals; all other enforcement actions are released.

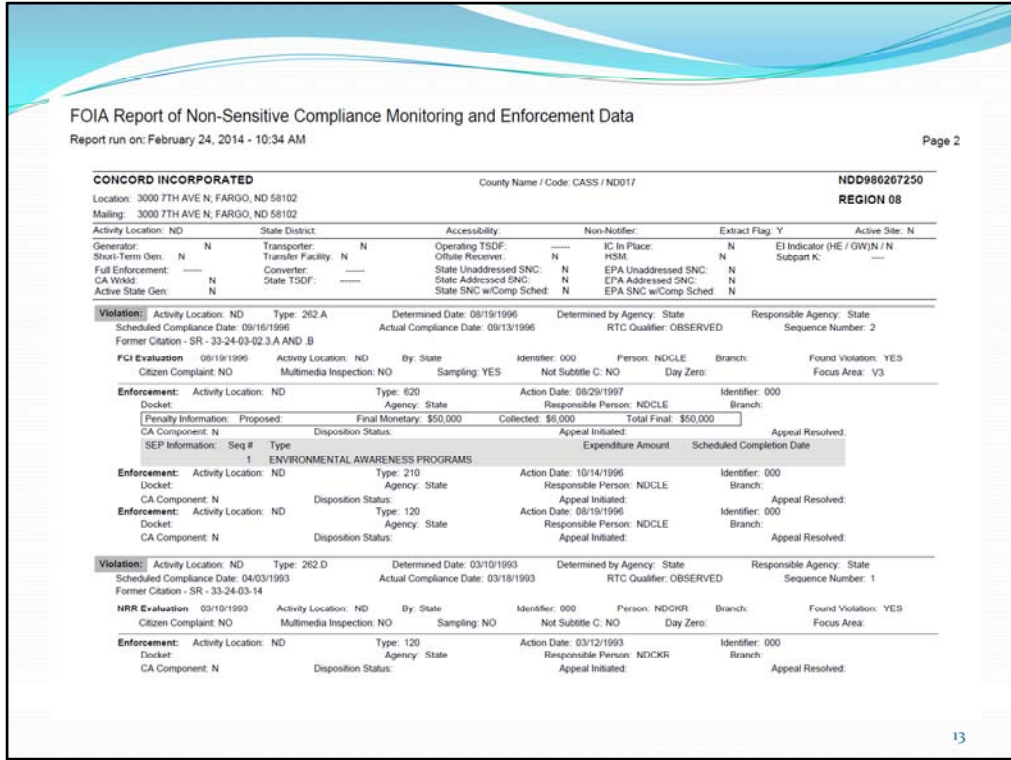

This is an example of a FOIA Report of Non‐Sensitive Compliance Monitoring and Enforcement Data Report.

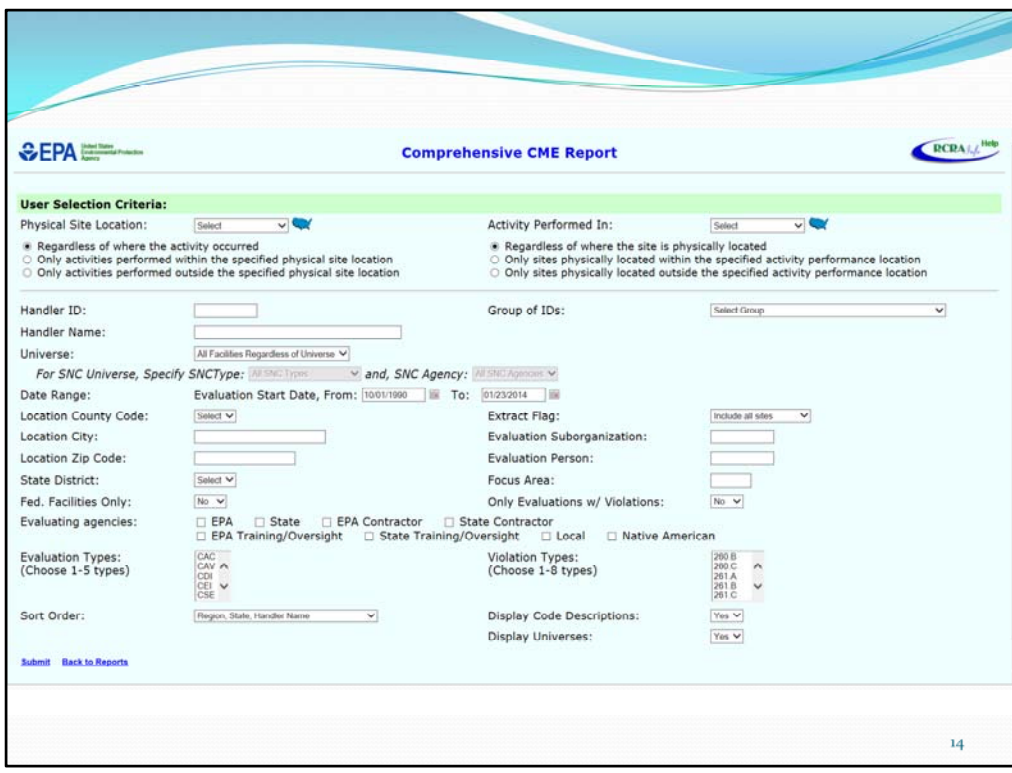

CM&E Comprehensive Report – This report provides a complete listing of evaluation, violation, and enforcement activities for each Handler.

Below the Handler ID information, the data is presented in three sections; evaluations, violations, and enforcements.

Comments, referred to as Notes, are provided in the respective sections for evaluations and violations.

You can select date ranges, evaluation types, universes.

I use this report for my SRF Data Validation and completing the midyear and end‐of‐year reports.

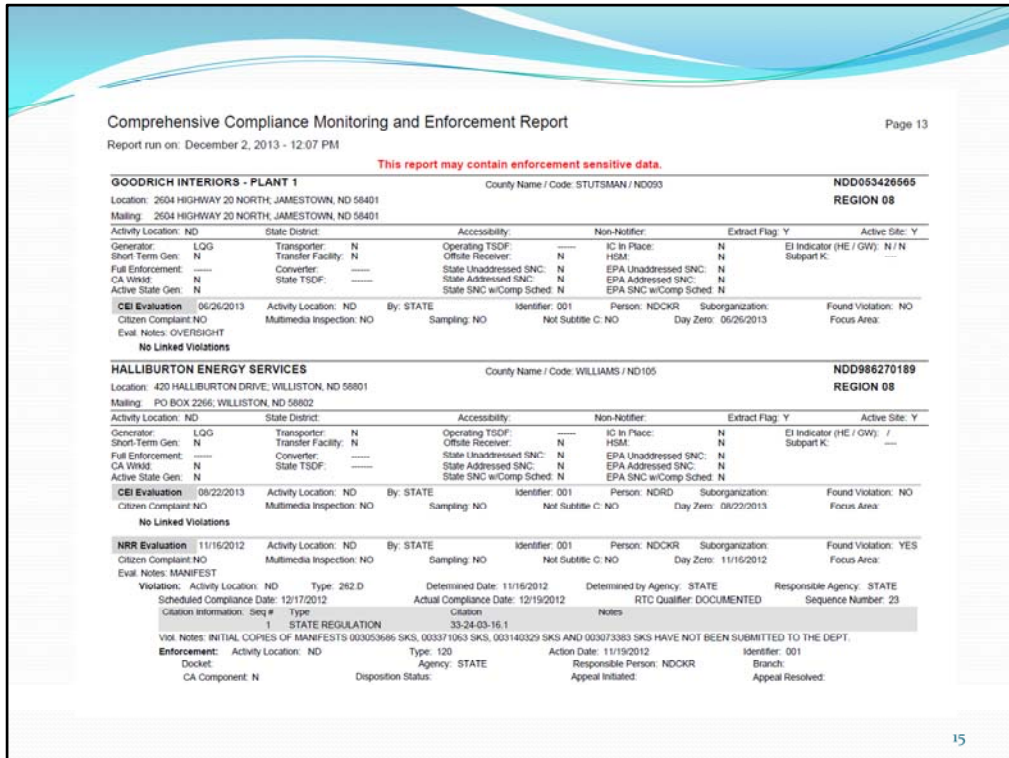

This is an example of a CM&E Comprehensive Report.

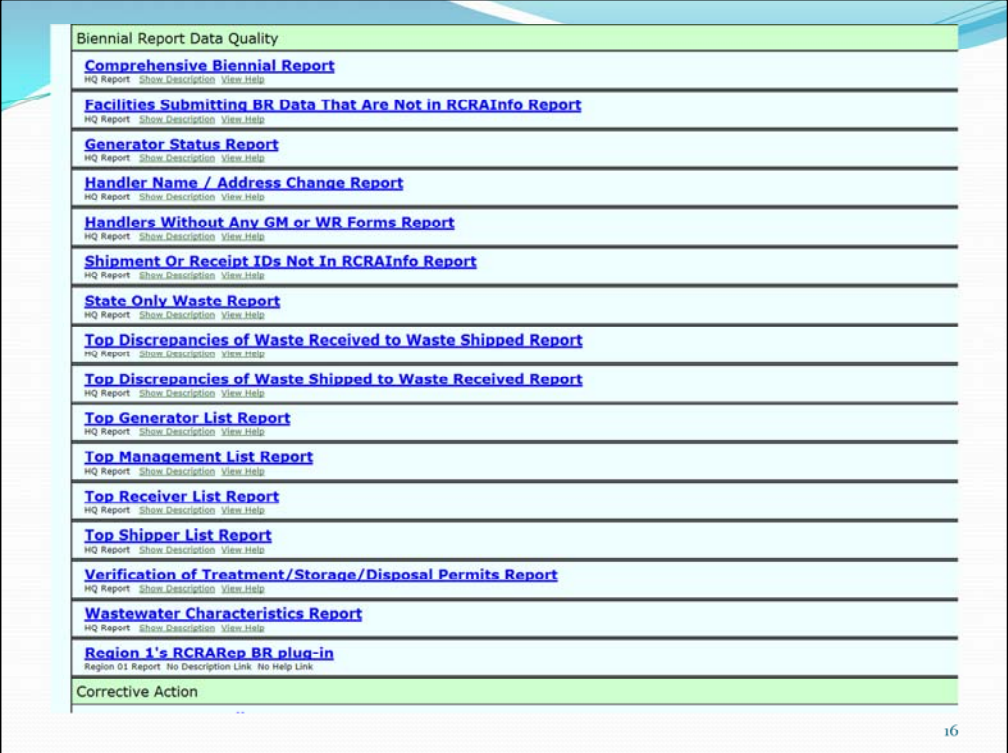

BR Data Quality Reports ‐ once you upload your BR data in RCRAInfo, you can start using the reports to check your BR data quality and cross check RCRA hazardous waste receipts and shipments.

After loading your data, you should go to the National Reports Menu and run all the **BR** Data Quality Reports and compare your 2013 submission to your 2011 submission and vice versa. At the very least you should run the following

reports:

Top 50 Generator List, 2013 Compared to 2011 Top 50 Generator List, 2011 Compared to 2013 Top 50 Management List, 2013 Compared to 2011 Top 50 Management List, 2011 Compared to 2013 Top 50 Shippers List, 2013 Compared to 2011 Top 50 Shippers List, 2011 Compared to 2013 Top 50 Receivers List, 2013 Compared to 2011 Top 50 Receivers List, 2011 Compared to 2013

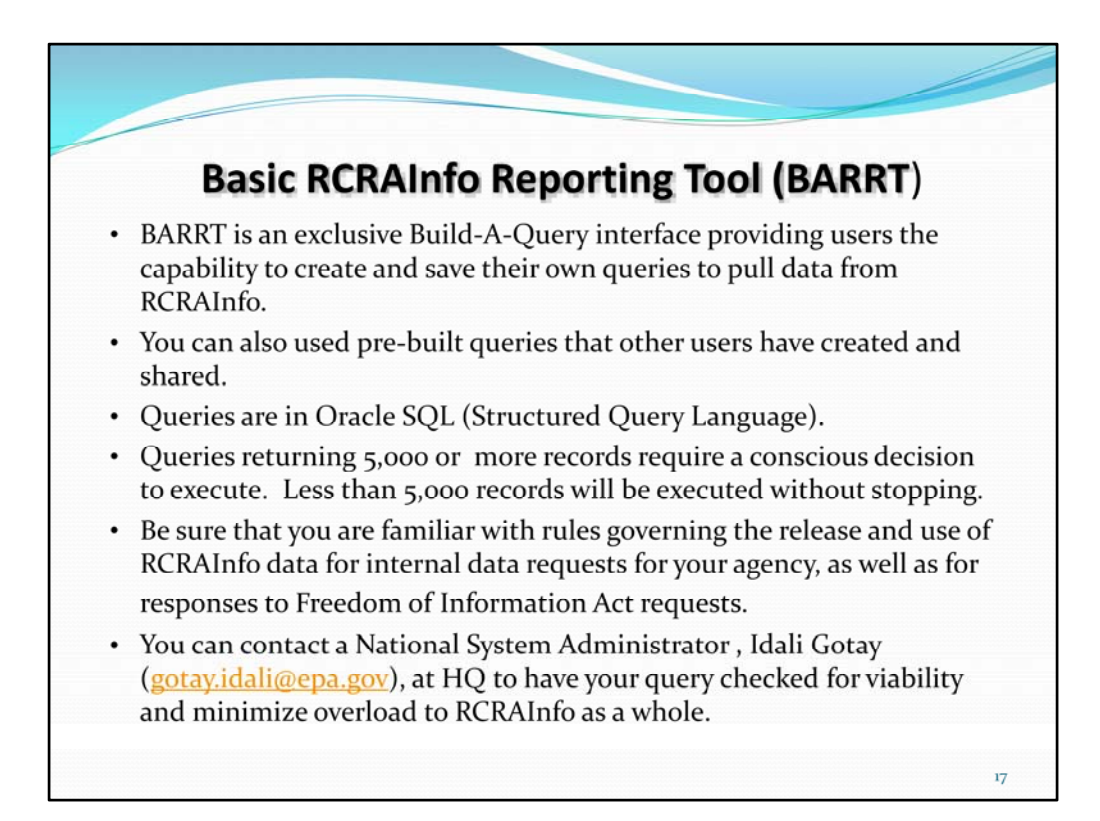

Build – a ‐ query interface so you really don't need to know SQL.

You can save you query so that it can be used over and over again and You can make your query available to everyone in RCRAInfo.

There are pre‐build queries in BARTT from others but the descriptions are very short so it make take a while to find one you want. Having said that, there are some very useful reports in there. Take some time and look through them.

You can also import existing SQL queries into BARTT, however you should check with Idali to make sure the query won't cause issues with RCRAInfo.

Output to text file or copy and paste to Excel

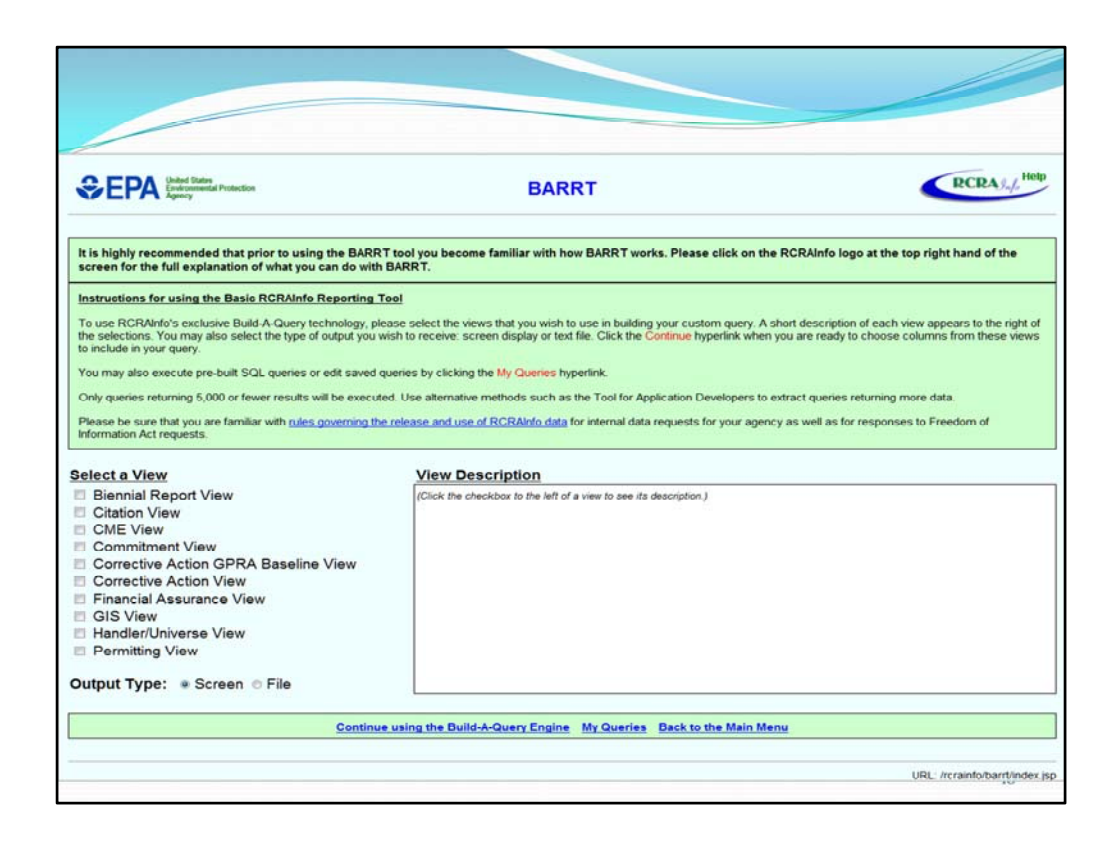

There are nine RCRAInfo views you can select from. Once you select a view, click the "Continue using the Build‐A‐Query Engine" button. This will take you to screens where you can specify fields, provide selection criteria and specify sort order.

The "My Queries" option will take you to a screen where you can access shared queries that are owned by you or others.

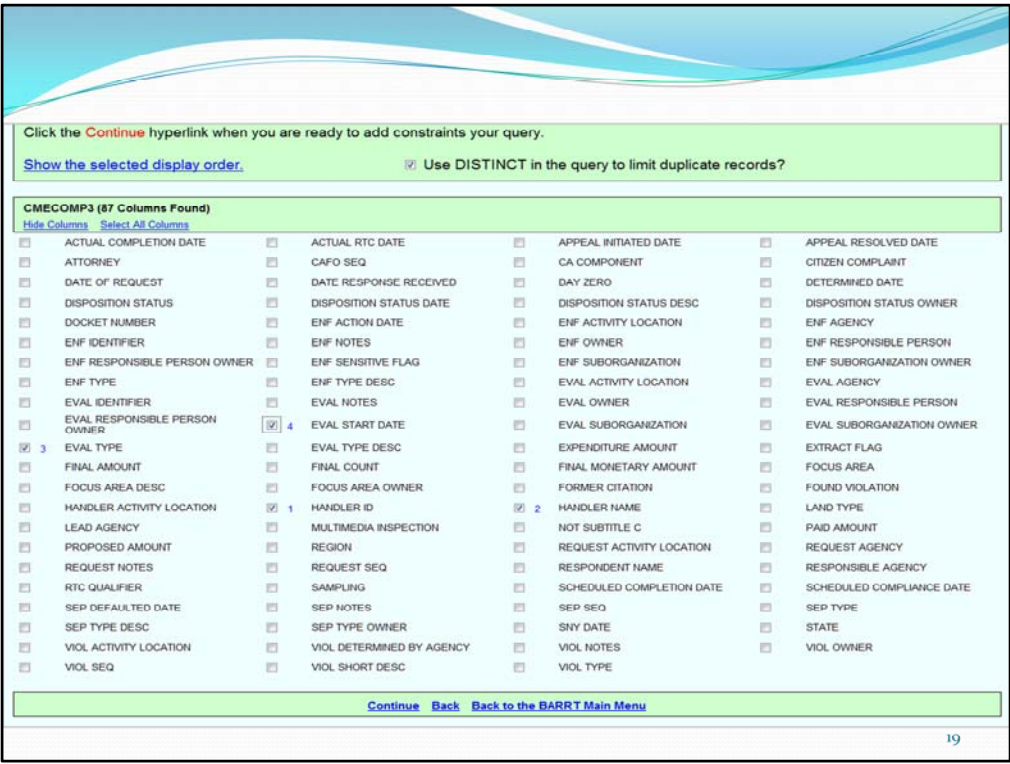

Select columns to use on your custom query. The number next to the column specifies the order in which your data will be displayed. When you select the "Continue" button it takes you to other screens where you can further customize your selections, unfortunately we don't have enough time to go through a complete query.

However, EPA has two presentations on the use of BARRT from the RCRAInfo 2008 and 2010 National Users Conferences which can be found in the System Documentation portion of RCRAInfo. "RCRAInfo- News Alerts and General Information- 6. System Documentation-Trainings, Conferences and Webinars column"

RCRAInfo LearningZen also has a short chapter on the use of BARRT.

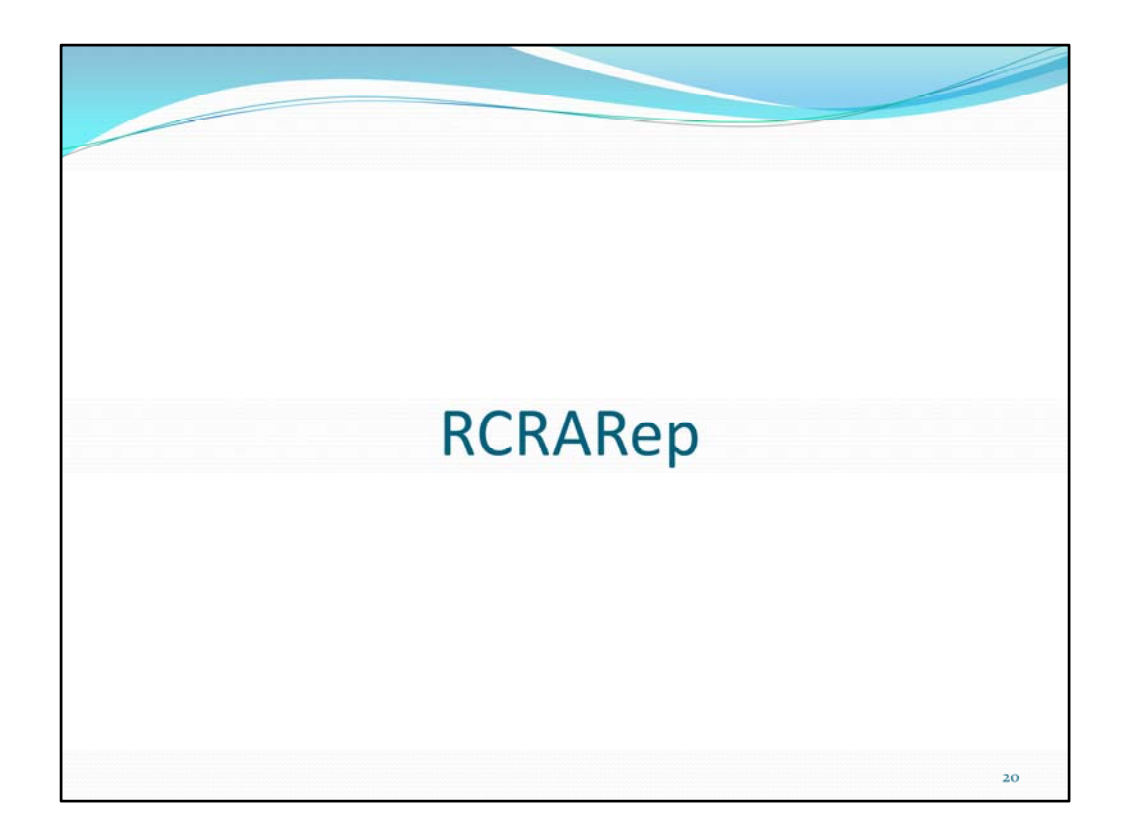

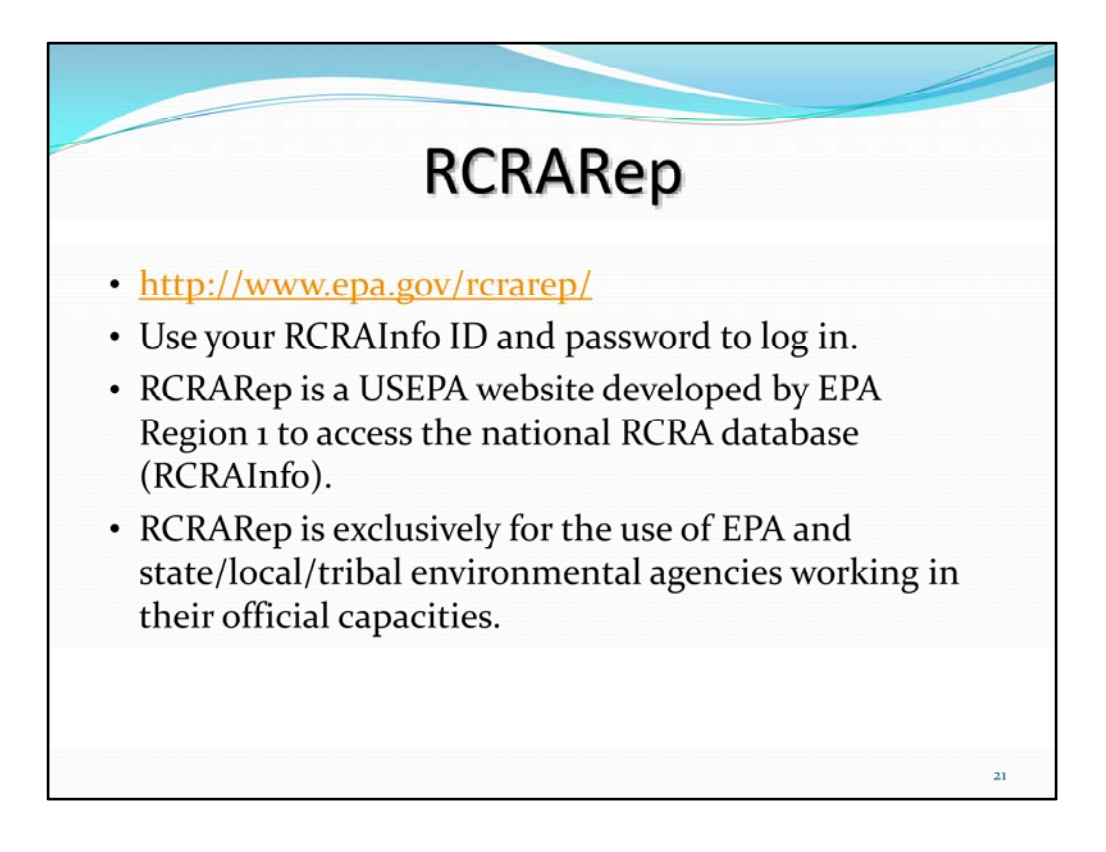

RCRARep is an Oracle/Web software reporting tool developed by EPA Region 1 to:

- 1. select RCRA Handlers based on data in any or all RCRAInfo modules or on certain data management criteria (source, receipt/entry date, person who originated or who keyed information)
- 2. Can customize queries easily.
- 3. view or print sensitive nationwide data from RCRAInfo database
- 4. count or view selected Handlers or selected detail
- 5. view GPRA summaries
- 6. view error reports
- 7. get context-sensitive Help
- 8. print reports or download data in Excel spreadsheets

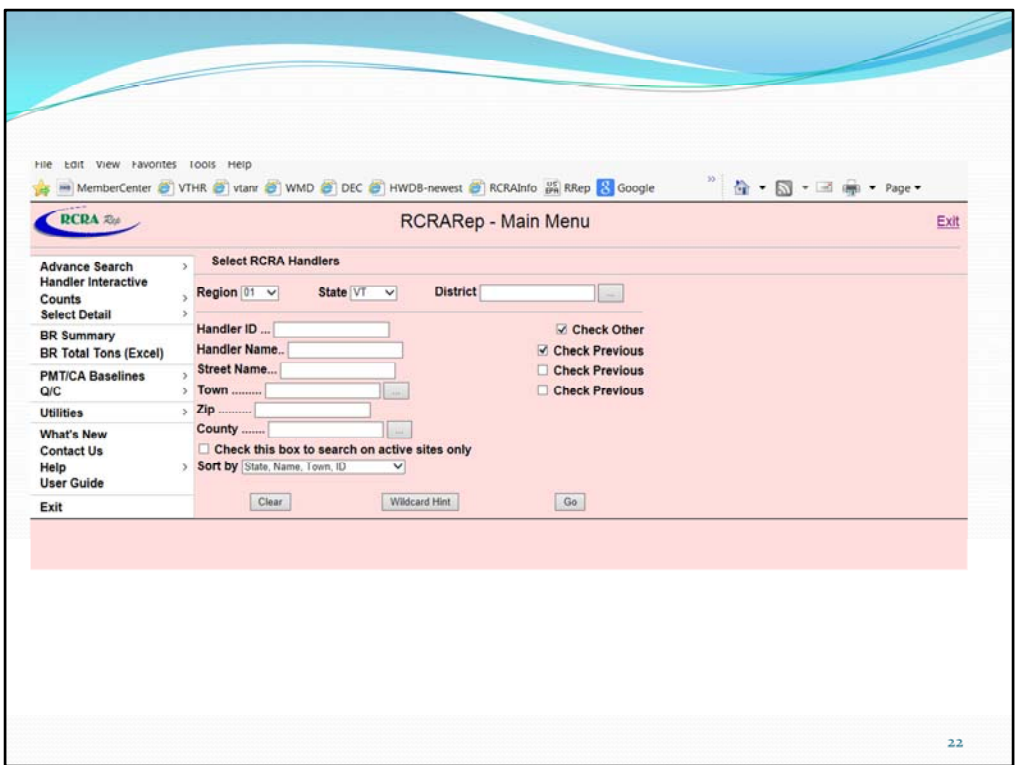

Main Menu:

Main Menu is also where you can change the default state or region to search – It defaults to your state, but if you wanted to see the whole region or another state, this is where you would set it.

GO button – always on lower right hand corner

For help – go to swoosh for context sensitive help or Help menu on Main Menu User Guide – written by Region 1 folks who developed and maintain RCRARep

These options are different ways of querying your RCRAInfo Data and I'll show examples of them.

First, though, I'll show a basic query for one handler

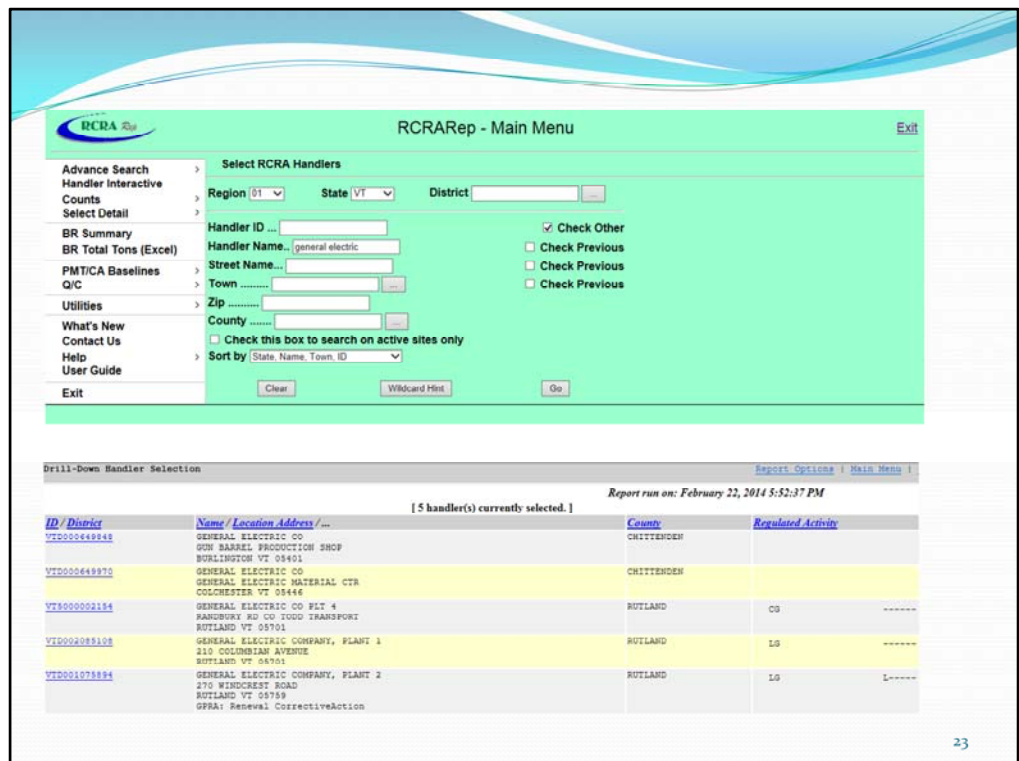

Example of Handler Search from Main Menu:

Can fill in one or more of the boxes, note check other (for Handler ID) and Check Previous (for other criteria)

Using General Electric, click GO

‐‐‐‐‐

Next Screen is Drill-Down Handler Selection – Can select one handler to drill down into their info OR select Report Options if you want to make a report using all 4 of these facilities (for example, if I wanted to look at the inspection history for all of them together) There is usually enough info on this page to figure out which to select‐ ID, address, Regulated Activity

I am going to select Plant 2 by clicking on the EPA ID which appears as a link.

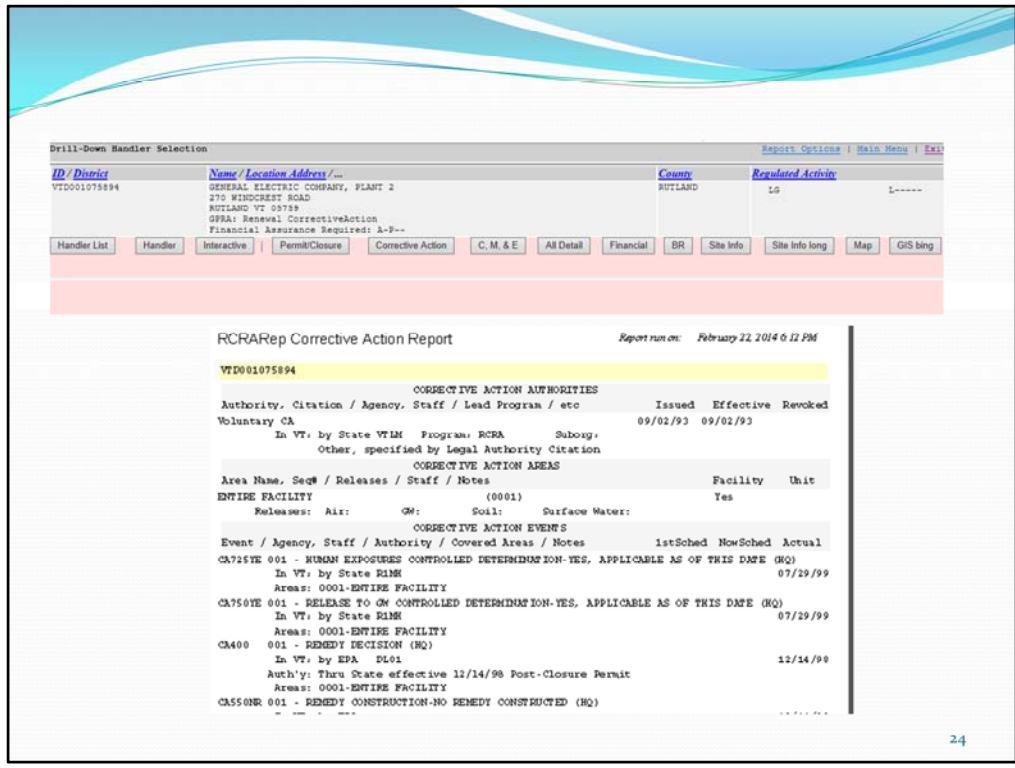

The next screen shows the types of detail reports or information you can view for this handler:

Most open a new window so you can view the info then close that window and go back to this screen.

The Map Feature is really slick, it takes the address and plugs it into Google Maps for you; GIS Bing does the same thing in Bing Maps You can also go back to the Handler List from the previous screen

This facility is subject to Corrective Action so if I choose that, I get a report that includes Handler info and Corrective Action authorities and events

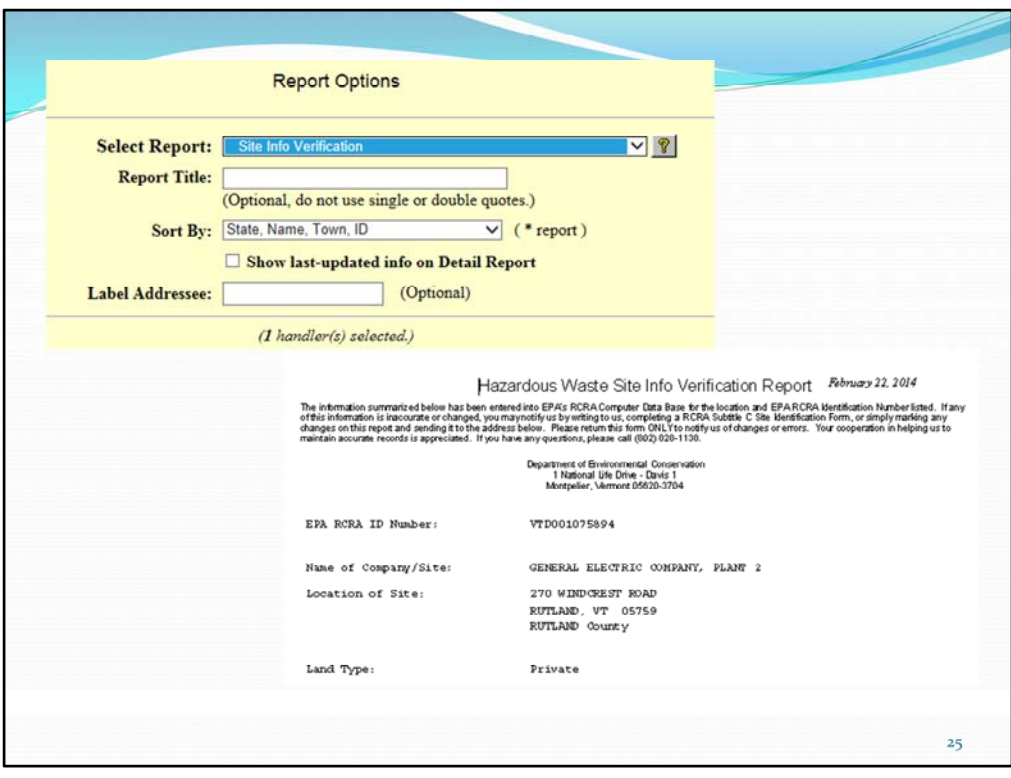

We use this report to send (usually as a pdf by email) to the generator as verification that we issued their number or made changes from a subsequent notification

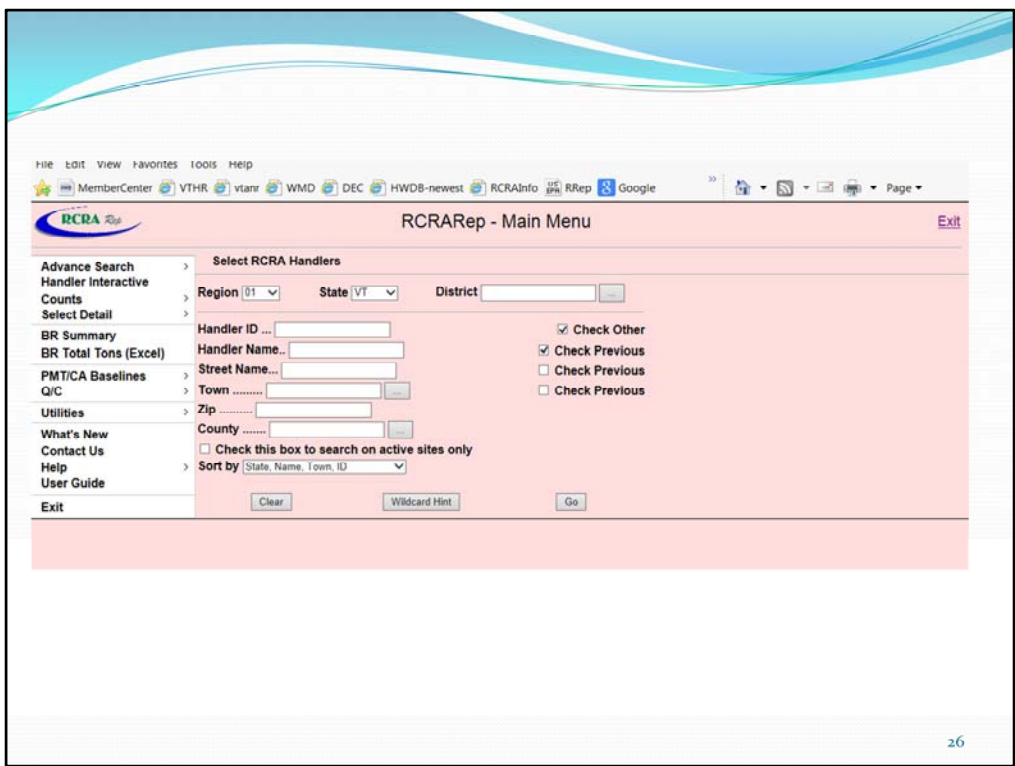

Going back to Main Menu:

One of the great features of RCRARep is that it has a lot of queries already set up for you.

Left hand side has drop down boxes to select specific options for your query or report. These options are different ways of querying your RCRAInfo Data and I'll show examples of them.

Left hand side has drop down boxes to select specific options for your query or report.

- Handler Interactive Information for 1 handler
- Counts Menu easy way to look at numbers of handlers in your universe, or numbers of evaluations or corrective action events in a date range, there are many options and then in addition to the number, you can drill down and look at those handlers ( I will show an example)
- Select Detail allows the user to select specific detailed reports from categories such as SNY reports, violations, penalties, etc…
- BR Summary shows biennial report info from one handler
- $\cdot$  PMT/CA baseline –
- $\cdot$  Q/C allows user to select error reports for checking data, such as Enforcement Fails to Address Violations
- $\cdot$  Utilities change password
- Next Queries and examples

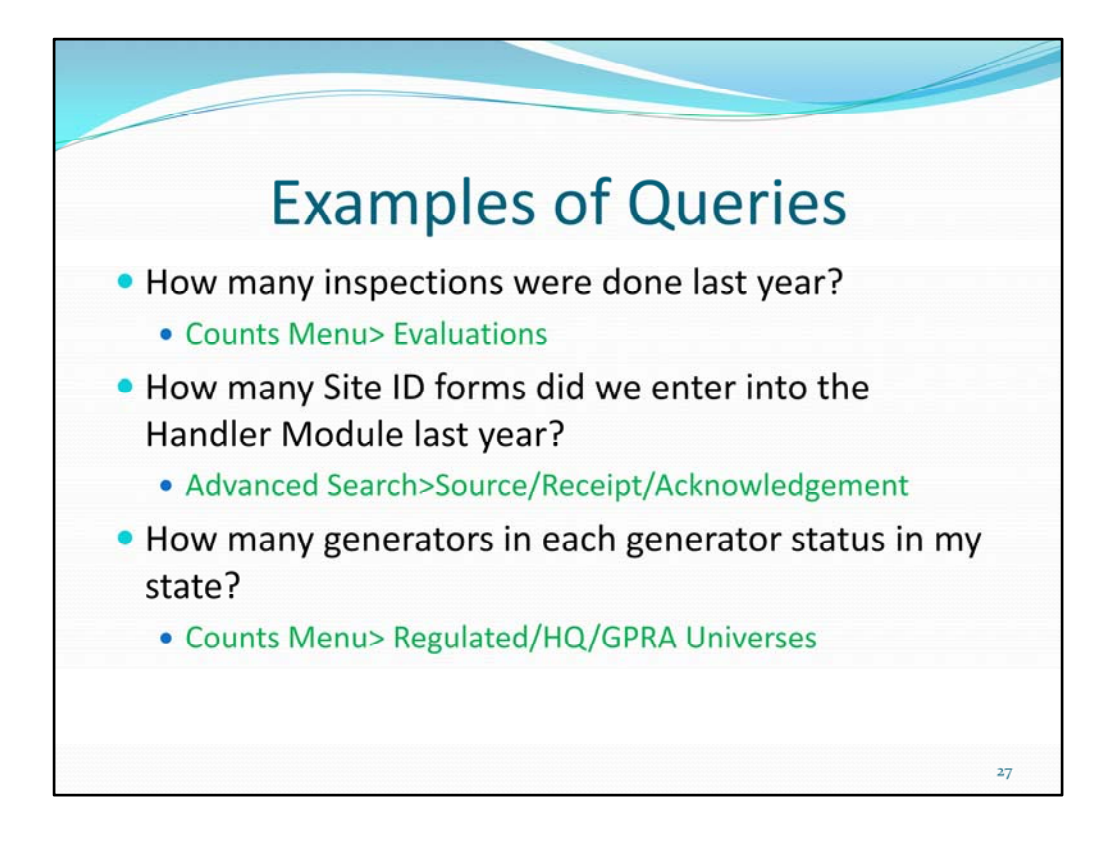

RCRARep is great for just looking at your data and getting statistics that you might need for reporting to management or EPA

I'll show you general how to do the first two

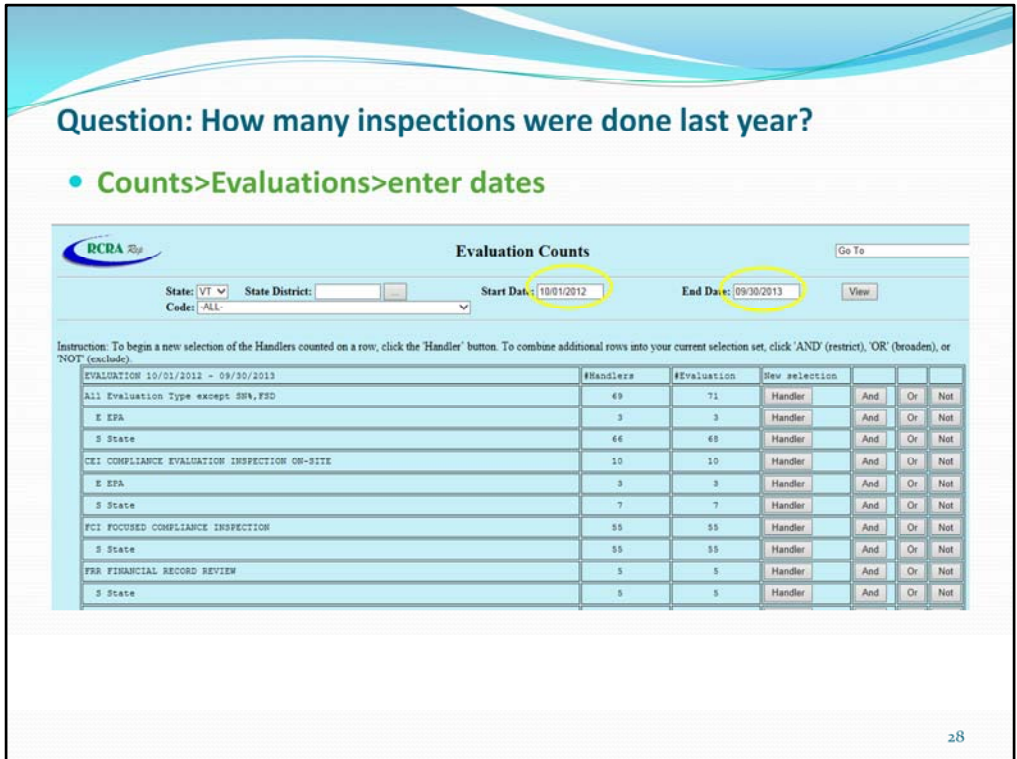

I entered the dates for the last fiscal year and it returns a break down of total inspections and each type of inspection.

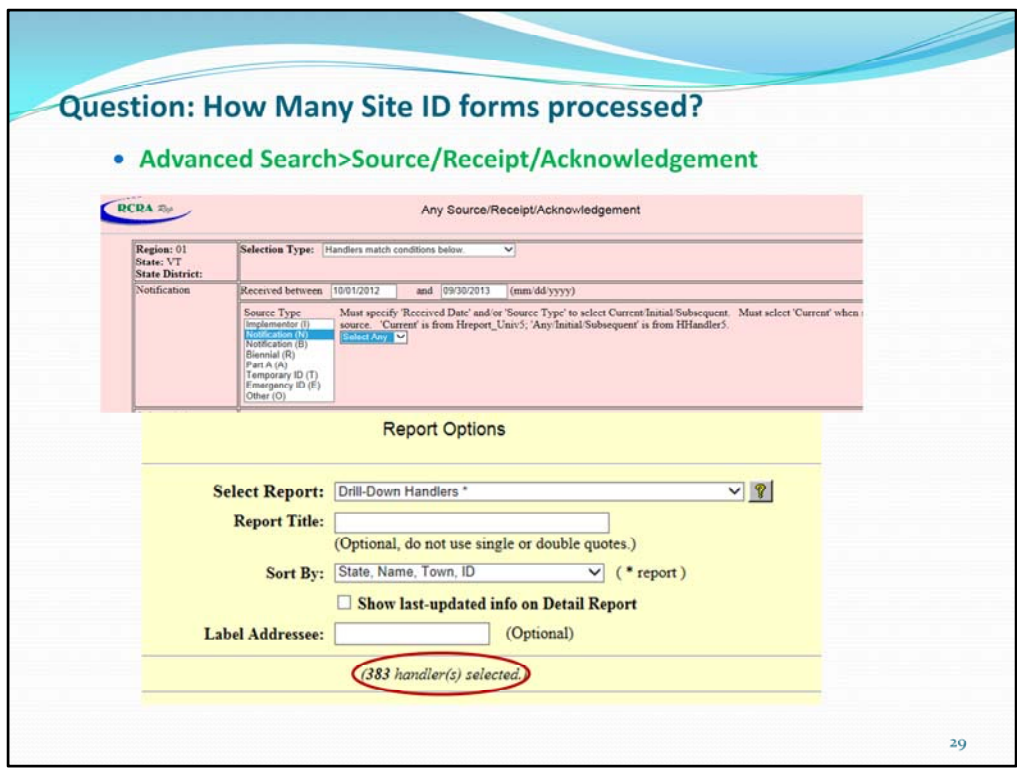

This is a way to see how many Site ID forms were entered for your state for a given time period.

Uses the Received Date entered in the Handler Module

You can specify Source Type - I, N, B, R, A, T, E

And Initial or Subsequent Notifications ( I selected Any because I wanted both) Then Hit Continue on the lower right hand corner of the screen…

383 Handlers – that is the number of Site ID forms entered

From this menu, the Report Options Menu I can view the selected handlers in a number of ways:

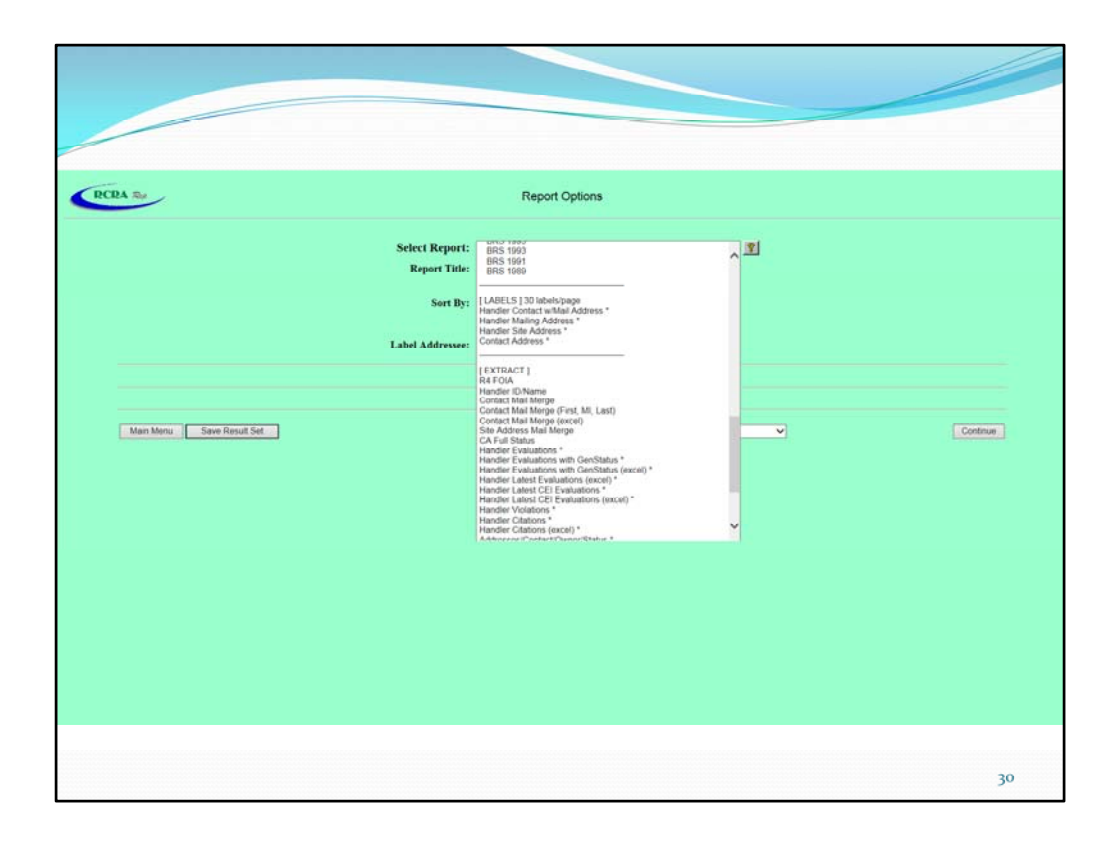

This page allows you to choose the type of report you can save.

Most reports can be saved as a pdf or as a text file. There are also extracts that can be exported as comma delimited text files or as excel spreadsheets for further analysis

The print labels option is great for mass mailings. The (Excel) option in the [EXTRACT] section of the report list allows you to sort and search selected data in a spreadsheet format.

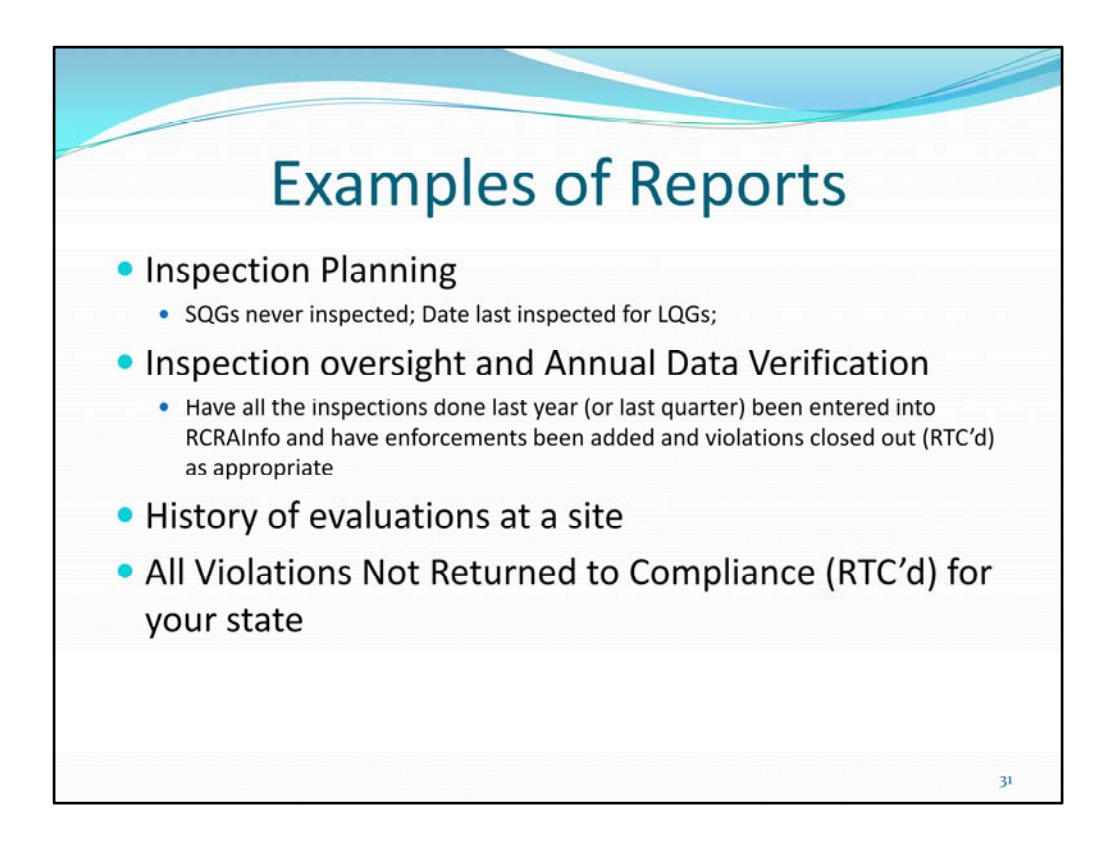

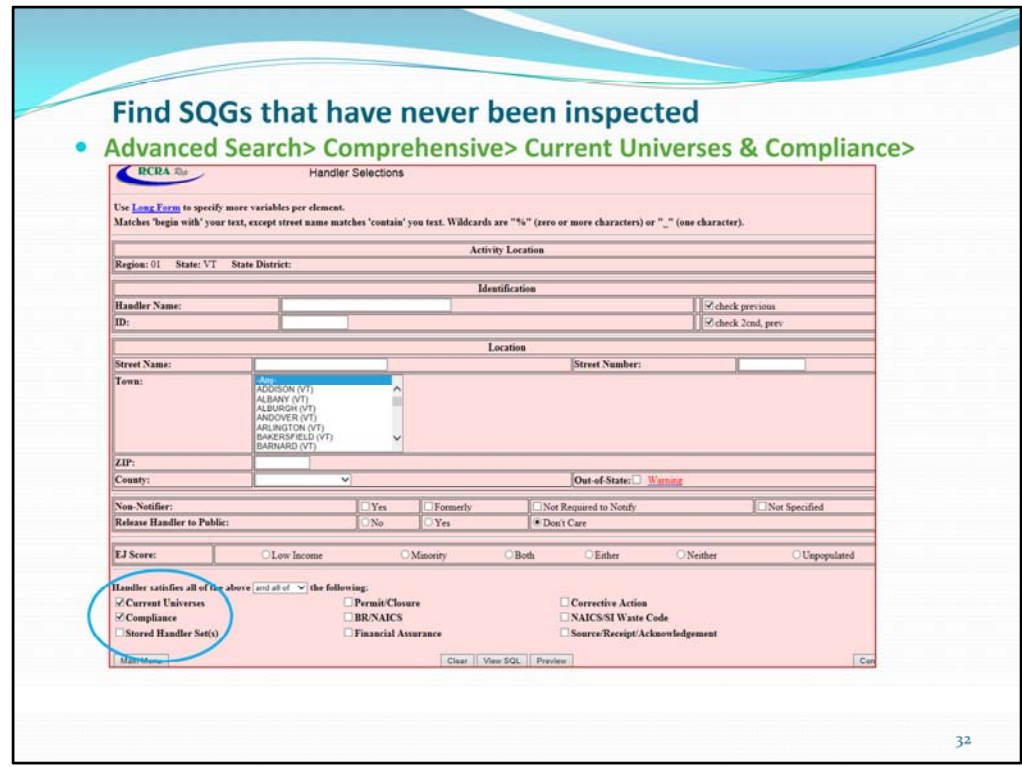

I am going to show a fairly simple query that walks you through Advanced Search pages

Comprehensive Search allows you to search on Handler Criteria as well as other modules such as CM&E, Permitting, Corrective Action

I have not selected any basic handler criteria but you could narrow your selection by town or county on this page.

From the check boxes at the bottom I selected

Current Universes – where I will specify SQGs which we'll see on the next page

Compliance – which will allow me to select Handlers that have no evaluations within the time frame I select

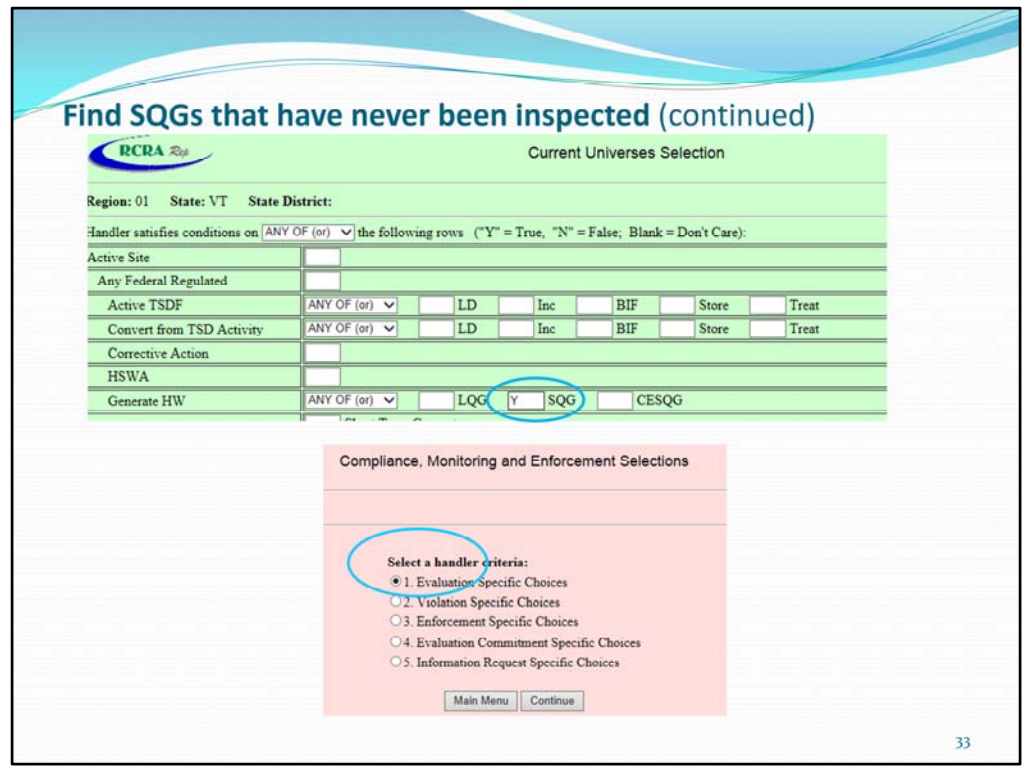

Next you come to the Current Universes Selection Page You can select on any criteria or multiple criteria Also, can specify All of the criteria to narrow it down even further In this case, I just selected SQGs then click on Continue

Under CME selections, I chose Evaluations

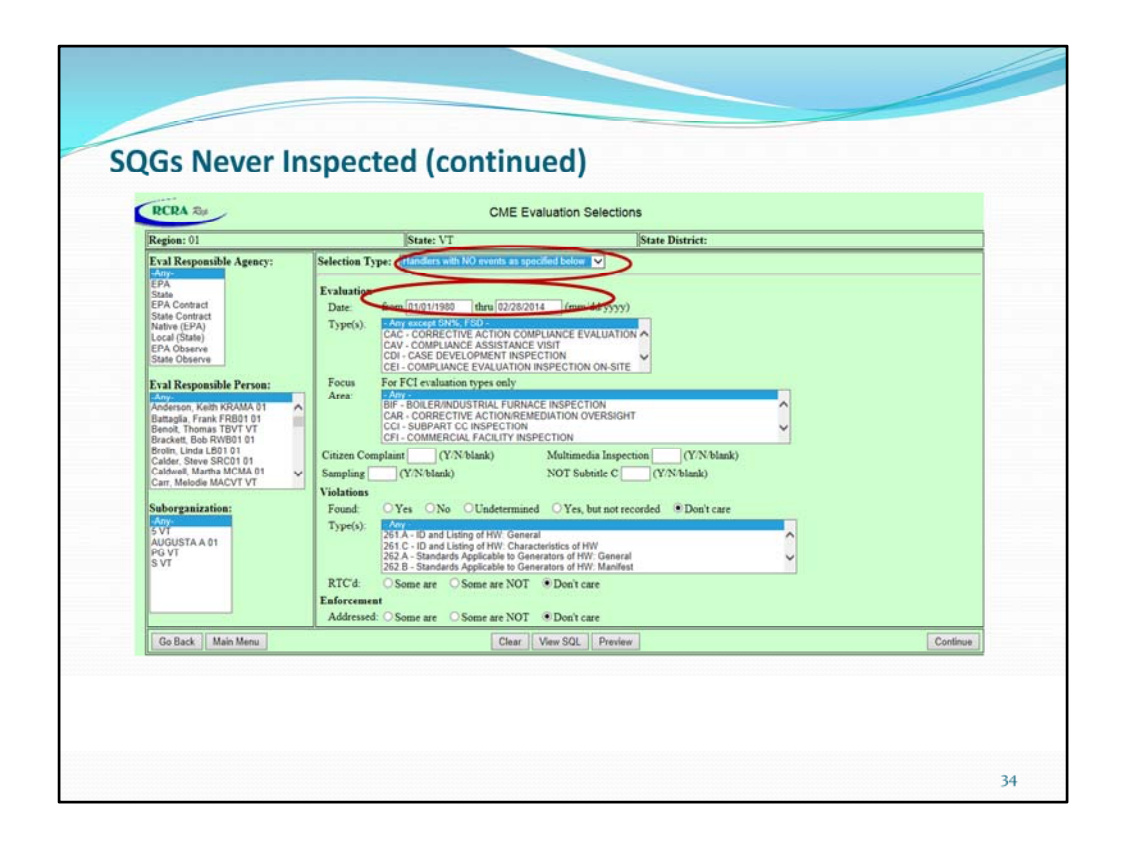

Selection Type : no events because I want to know who has never been inspected, that is, has no evaluations in the time period specified Add dates going back to 1980 Default Evaluation Type is Any Except SNY and FSD

And that is it for this query but you can see that there are many ways to search on the CME Evaluations Selection page

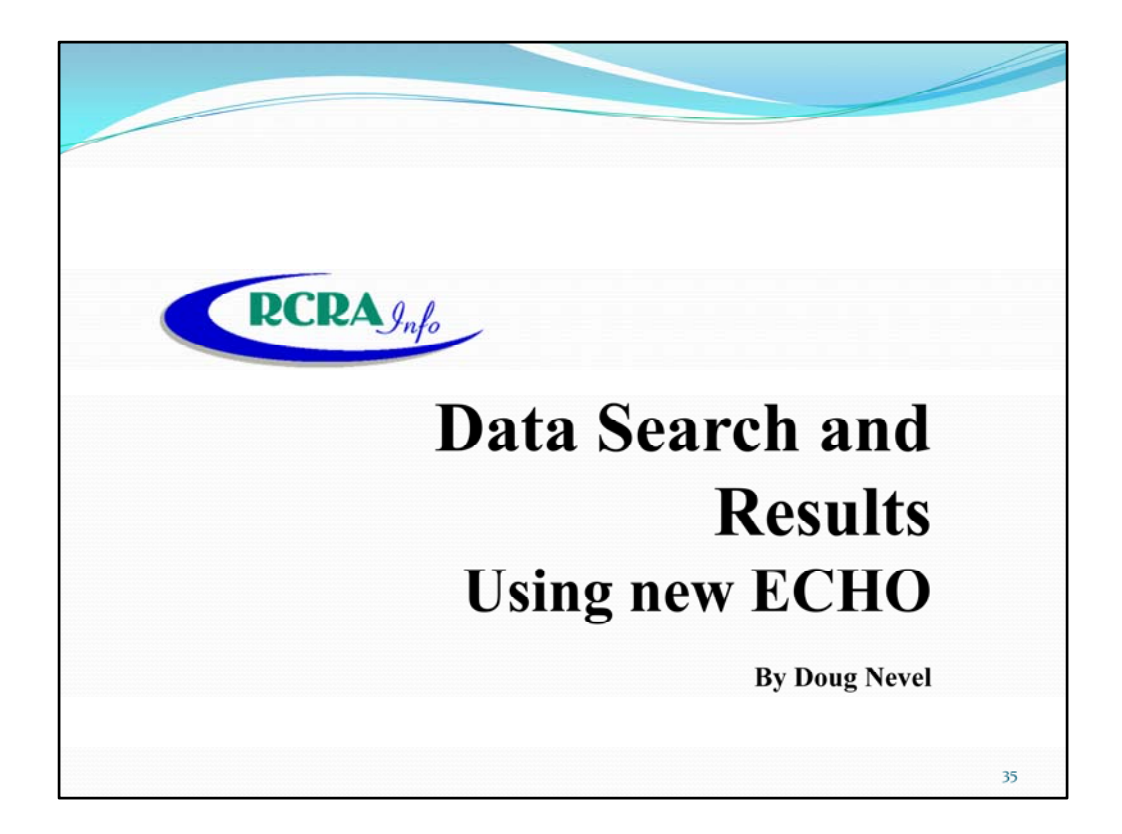

By Doug Nevel

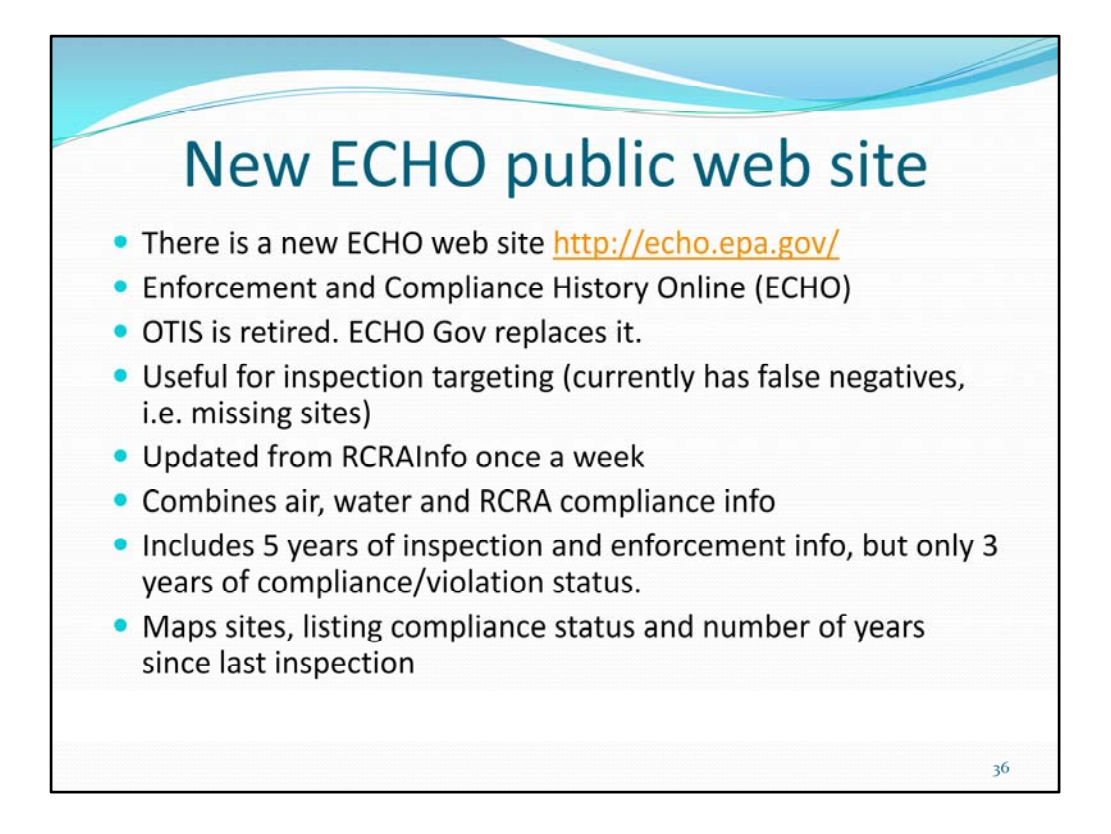

OECA created ECHO.

Previously useful for targeting, but I don't currently recommend it.

You can't search for sites not inspected in > 5 years, nor ones never inspected.

Start by clicking the "Learn more about ECHO" link, then "Become an ECHO Pro".

Please read http://echo.epa.gov/known\_issues

before reporting problems using ECHO.

Details about ECHO Modernization are posted at http://echo.epa.gov/echo\_modernization New ECHO:

Under Explore Facilities, there are 3 searches: All Data, Advanced Facility Search, and Criminal Case.

Government‐only features from OTIS will be provided via password at ECHO Gov. ECHO Gov password:

EPA users can log in with their EPA LAN ID and password, and state users can register for an EPA Portal ID via ECHO.

(With an ID, click Log In at ECHO. After login, you see a Welcome [your user ID] and MyECHO at top right.)

Refresh weekly:

After data are pulled out of the source data system, the ECHO Data Mart shows that data in 2‐3 days.

Typically, EPA schedules the data pulls on a Friday, so that data are available on Monday. Duplicate IDs:

ECHO's Detailed Facility Report identifies additional RCRA EPA ID numbers that may exist for a site.

By Doug Nevel

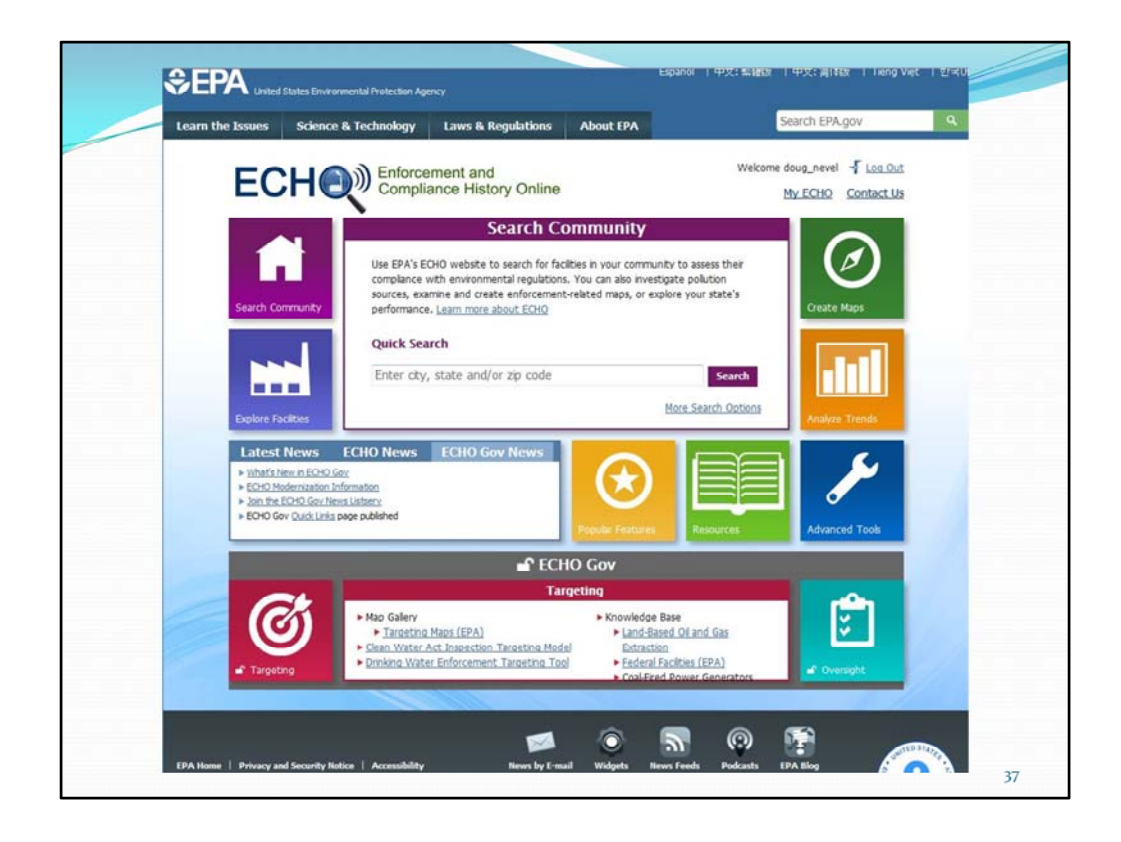

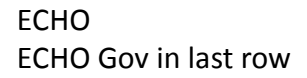

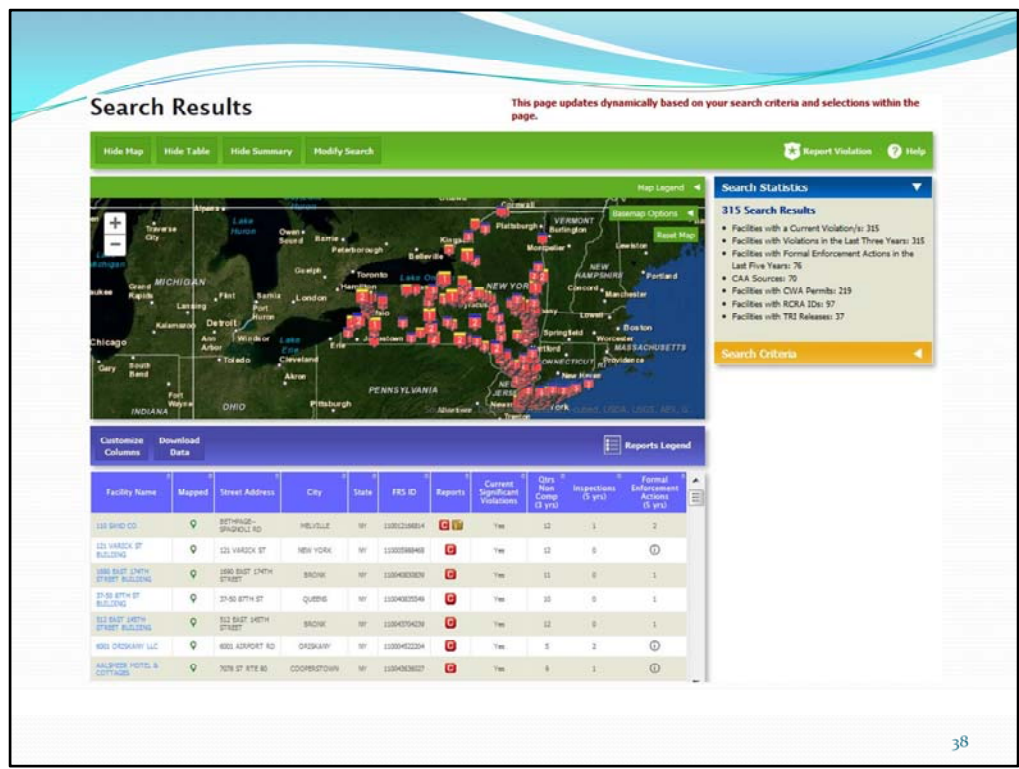

SNCs: In the 'Search Criteria Selected' pane on the right, click X next to 'Active/Operating Yes'.

Select your state.

Expand the 'Enforcement and Compliance' section, and to the right of 'Current Compliance Status', drag the slider to the right until 'Significant Violation/Violator' is selected. Click Search.

On the Search Results screen, click 'Customize Columns', click 'RCRA Current Compliance Status', click 'Add Columns'.

Click header cell for 'RCRA Current Compliance Status' column to sort this column and scroll through list to find group of 'Significant Violation' sites.

Includes any out of state SNCs (activity location).

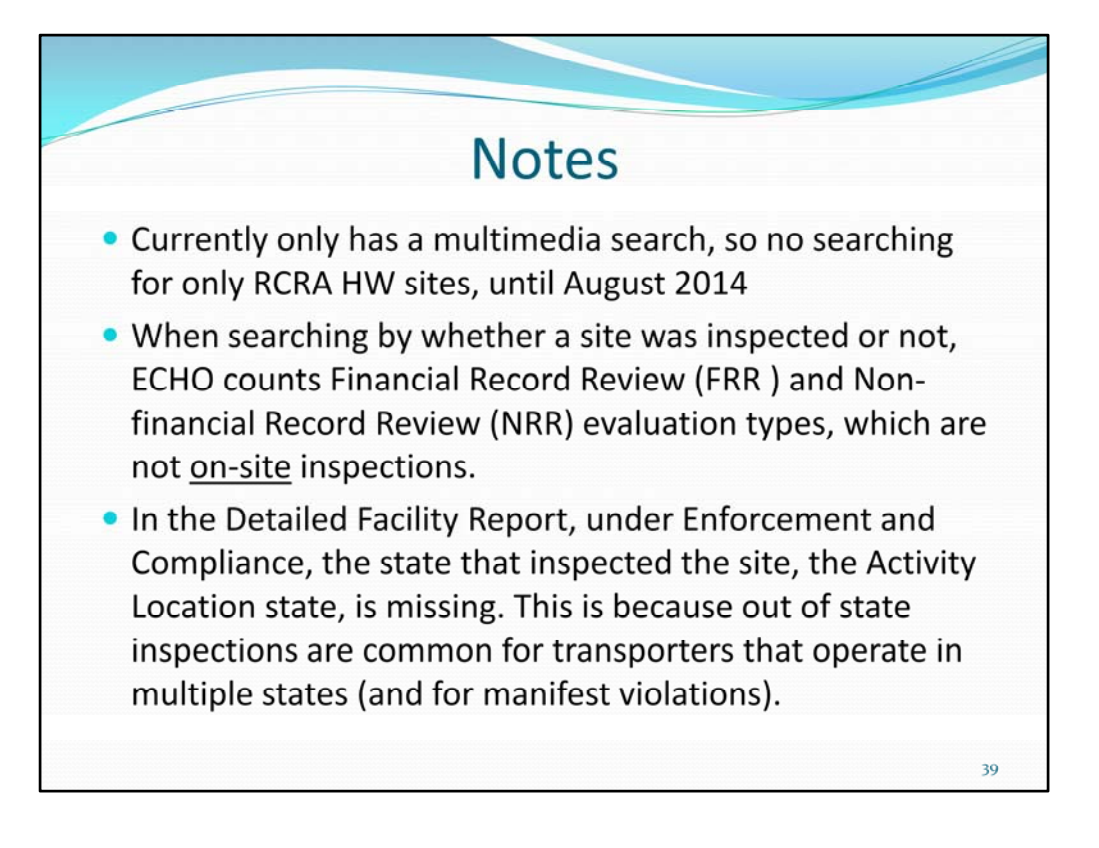

Last bullet: previous version of ECHO did use the Activity Location state.

Rebecca said it's only searching the Facility Registry System address.

When I tried to search for only RCRA Significant Non‐Compliance (SNC) sites in NY, I also got sites that are only SNCs in the Air or Water program.

By Doug Nevel

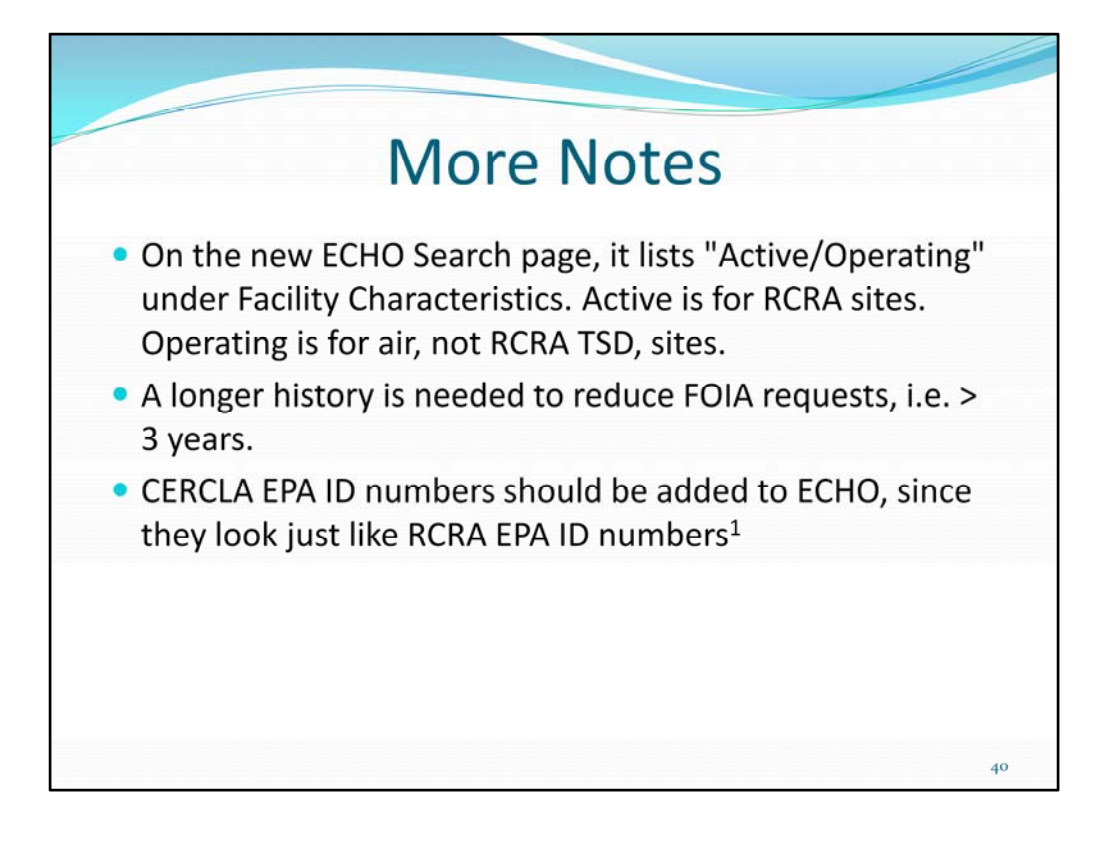

<sup>1</sup> CERCLA and Brownfield sites from the EPA CERCLIS and Brownfield dbs should be added and available using ECHO searches. CERCLA ID #s are already in the FRS db. The reason is that the public and some government staff do not understand the difference between RCRA, CERCLA and Brownfield hazardous waste sites, and that CERCLA and Brownfield sites are not in ECHO. False negative searches from ECHO can lead to misunderstandings. By Doug Nevel

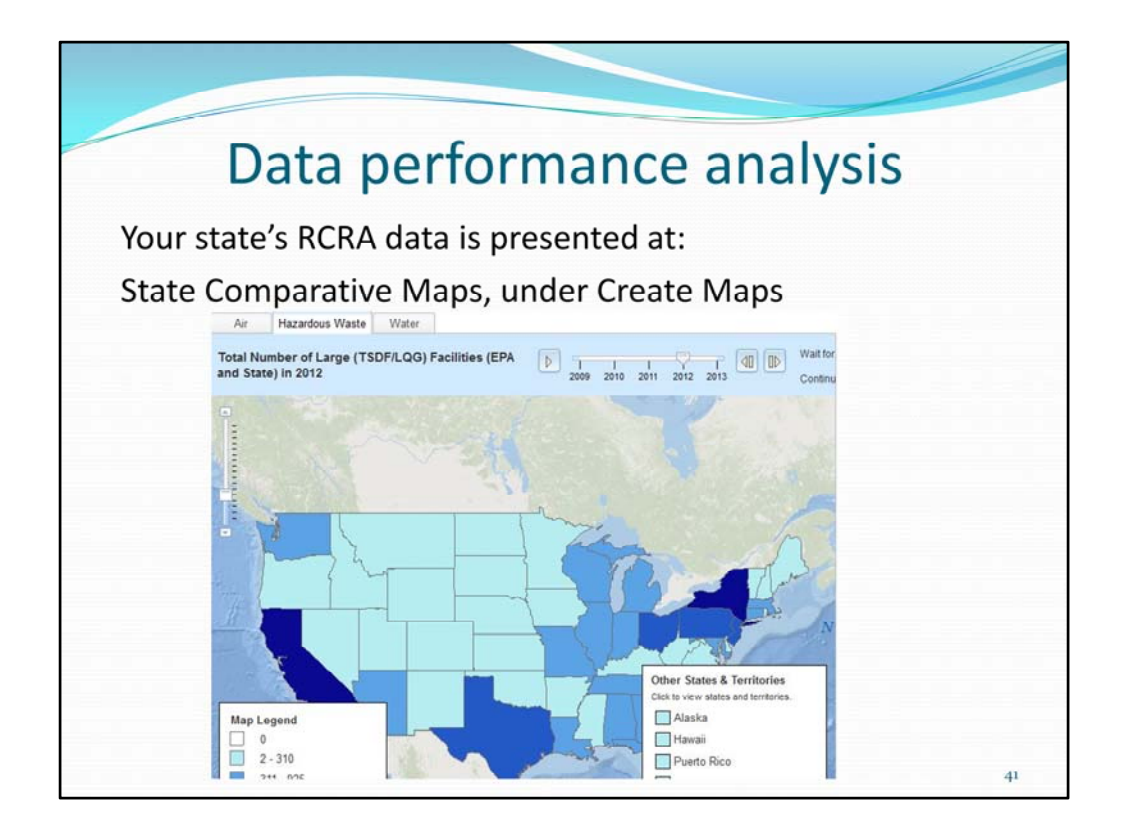

This includes frozen State Review Framework inspection, compliance, and enforcement data summarized over 5 years.

Select:

Air, Hazardous Waste, or Water above the map

See other options above and to left of map.

After map loads, you can click on a state to see summary data for it.

This can be used to compare states data.

By Doug Nevel

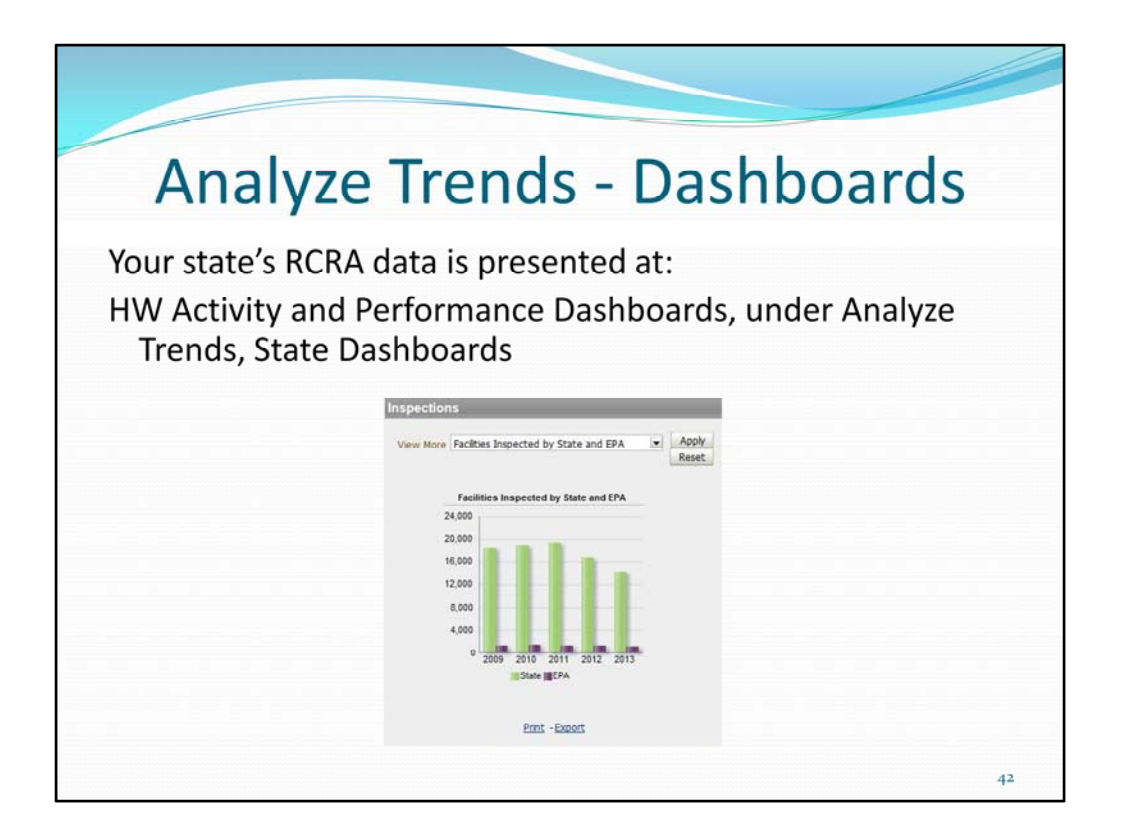

This includes frozen State Review Framework inspection, compliance, and enforcement

data summarized in bar charts over 5 years. Uses FFY for time.

Select:

Air, Hazardous Waste, or Water

State: National, State, or territory

Dashboard View: Activity Dashboard or Performance Dashboard

You can click on the bars in the charts to drill-down into lists of the data.

Firefox and Chrome work better than IE.

Above image shows Activity Dashboard Inspections pane of national # of HW Inspections, by year and state vs. EPA.

Issue:

On the Hazardous Waste, Performance Dashboard, in the Inspections pane, the "1 year inspection coverage for TSDFs", and "1 year inspection coverage for SQGs" charts are missing the purple combined bar, and the goal/average line. By Doug Nevel

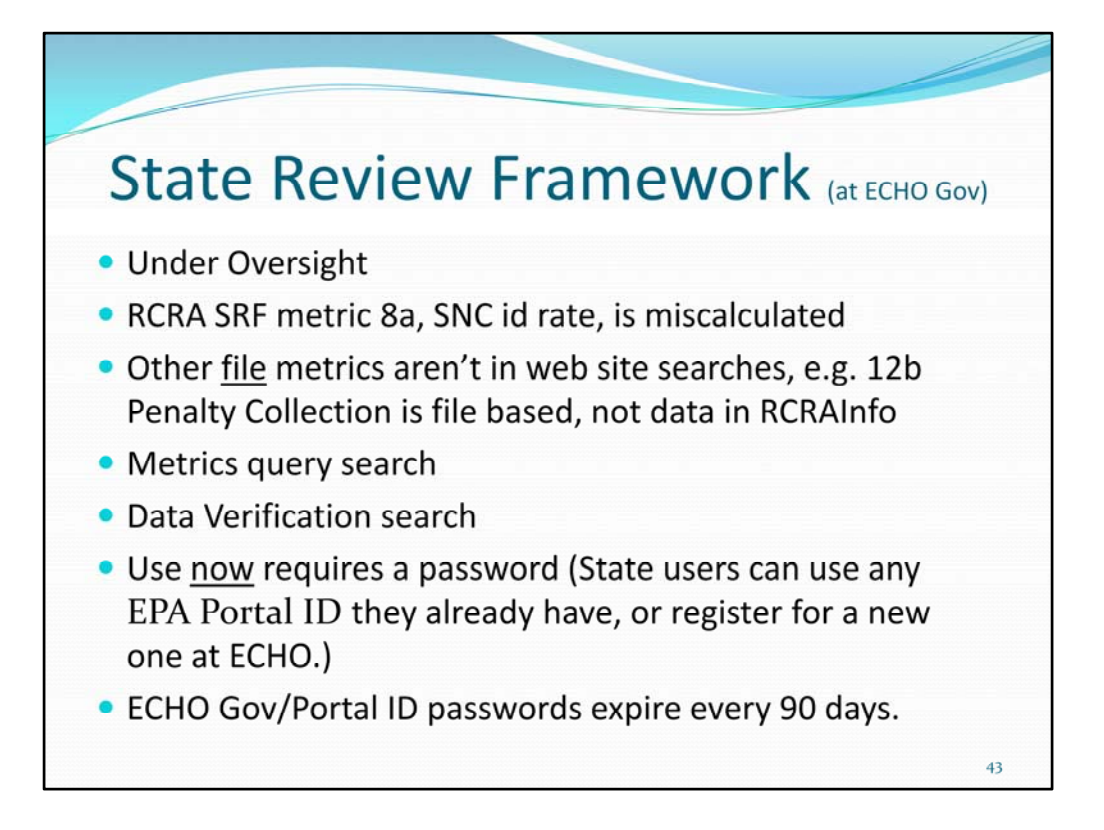

EPA uses this to review a state's compliance program performance. SRF includes both data metrics and file metrics. Data metrics use RCRAInfo data, file metrics do not.

The DV and metrics search result pages do not print properly. You can click download button, then print.

Find relevant guidance in ECHO Gov by clicking 'ECHOGov News' tab, then 'Quick Links', then 'Guidance, Policy, and Minimum Data Requirements Information'.

EPA users can log in with their EPA LAN ID and password... so the following few slides are for state staff.

By Doug Nevel

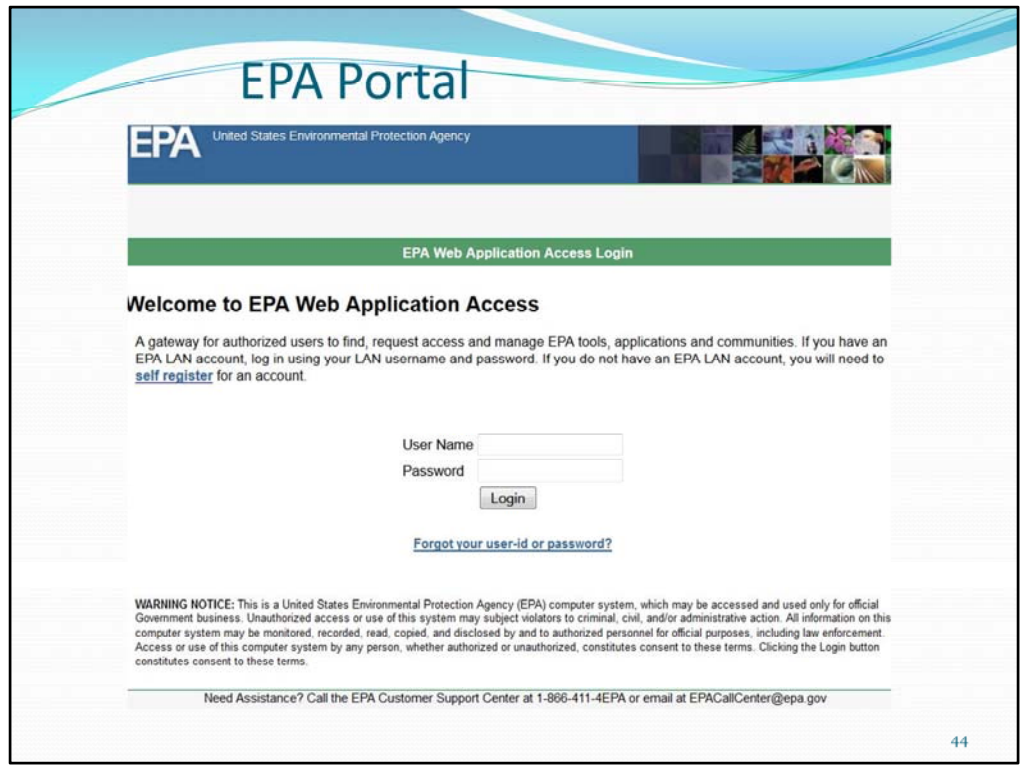

You may already have an ID and password.

The EPA portal is a single gateway to many EPA applications. It allows users to use one ID/pw that can be used in multiple places. The EPA standard page is publicly accessible ‐ https://ssoprod.epa.gov/sso/jsp/oblogin.jsp ‐ you can see if it looks familiar. If not, please just register via the ECHO page and you'll have a portal ID.

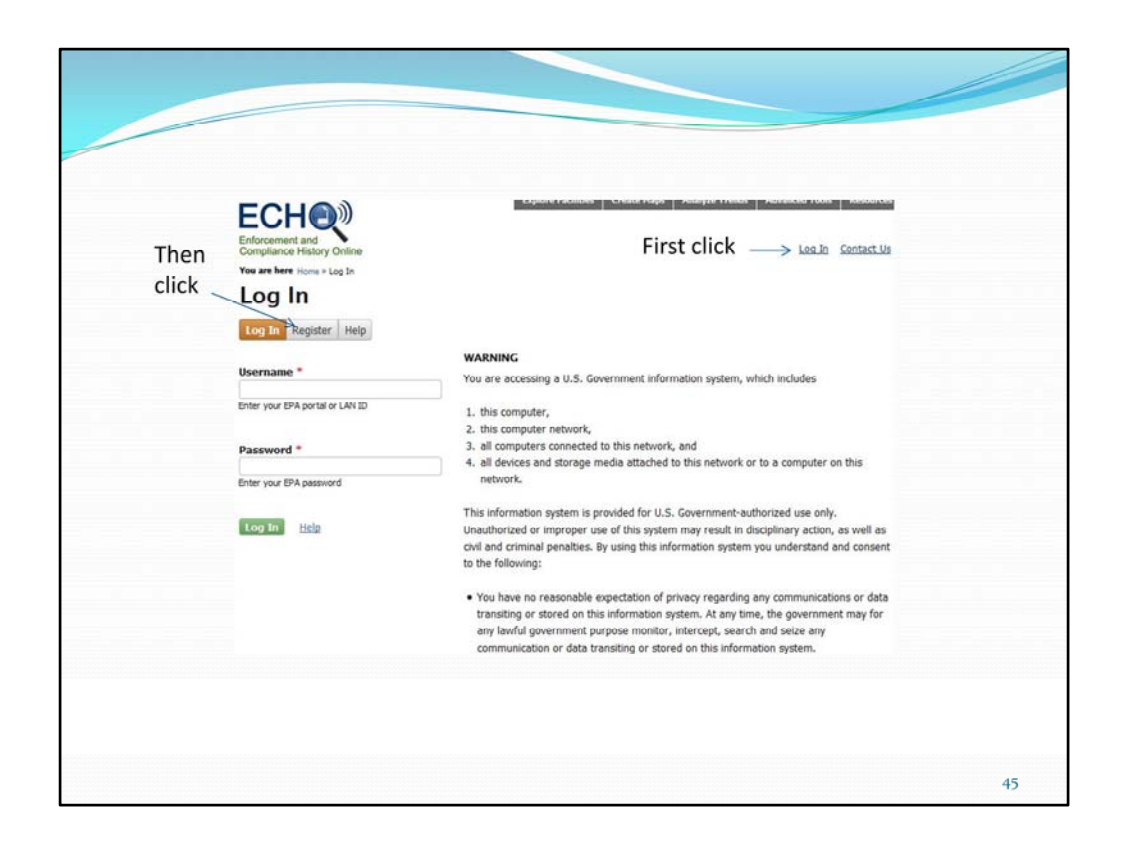

To register for a new ID

If you don't already have an ID and password: At ECHO, click 'Log In', then 'Register' buttons.

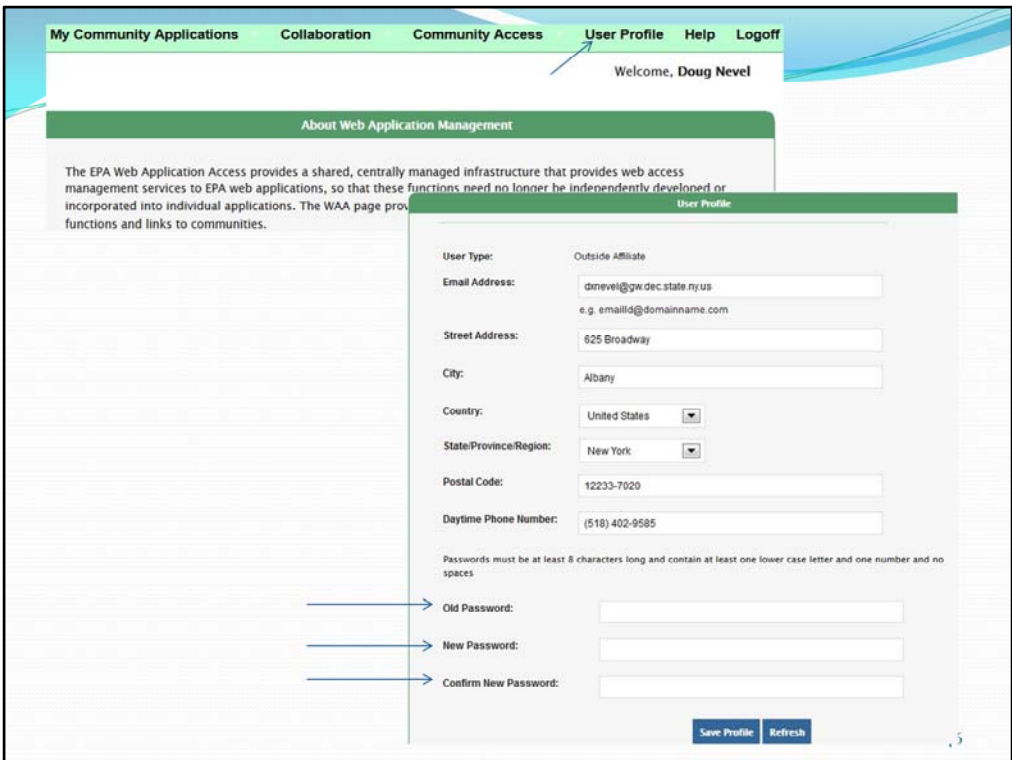

ECHO Gov/Portal ID passwords expire every 90 days, but ECHO's error message doesn't indicate it expired (when it has).

To change your ECHO Gov password:

States: Go to the EPA Portal https://waa.epa.gov, and log in with your ECHO username and password. If you're not able to login there, follow the link to "Forgot your username or password" on the portal home page to recover your username or reset your password. Once you have logged into the EPA Portal, click the menu link for "User Profile". At the bottom of User Profile page is the change password option.

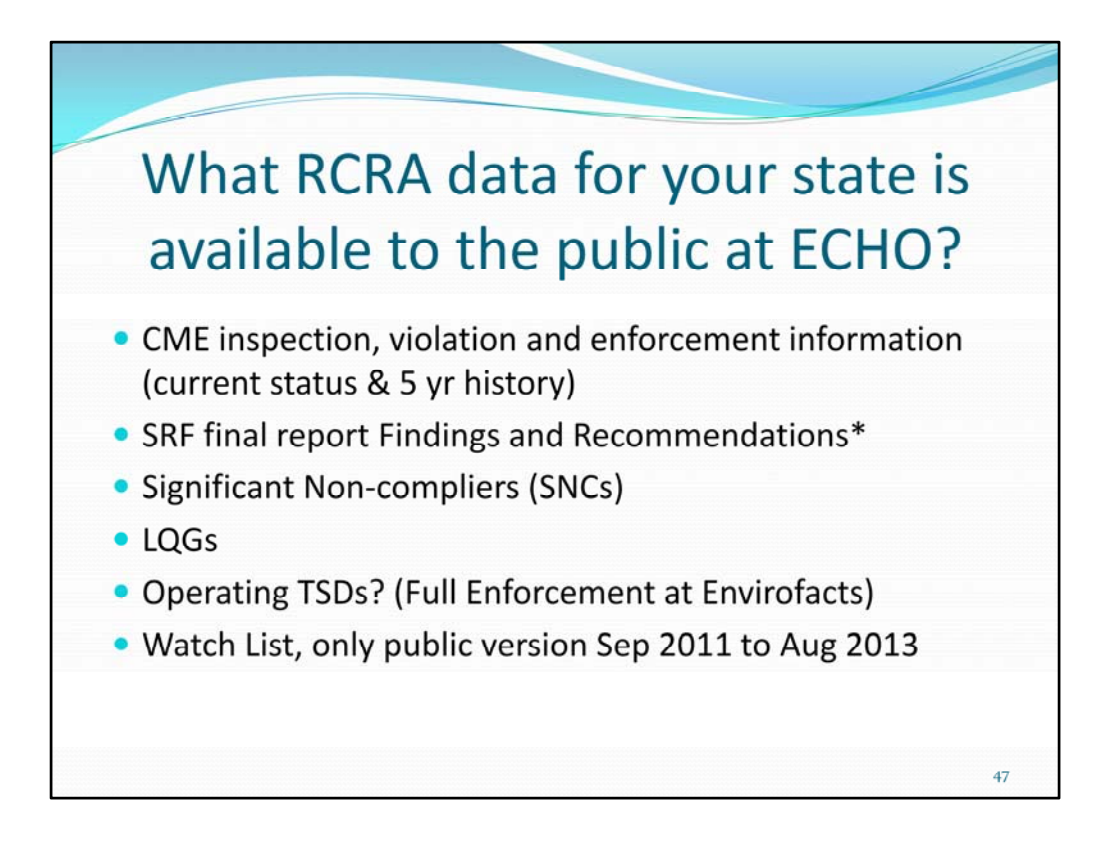

\*SRF Final Report and findings and Recommendations posted on SRF website http://www.epa.gov/compliance/state/srf

The drill down list of Operating TSDs on dashboard appears not to be working.

Under Analyze Trends button, or http://echo.epa.gov/watch\_list\_reports By Doug Nevel

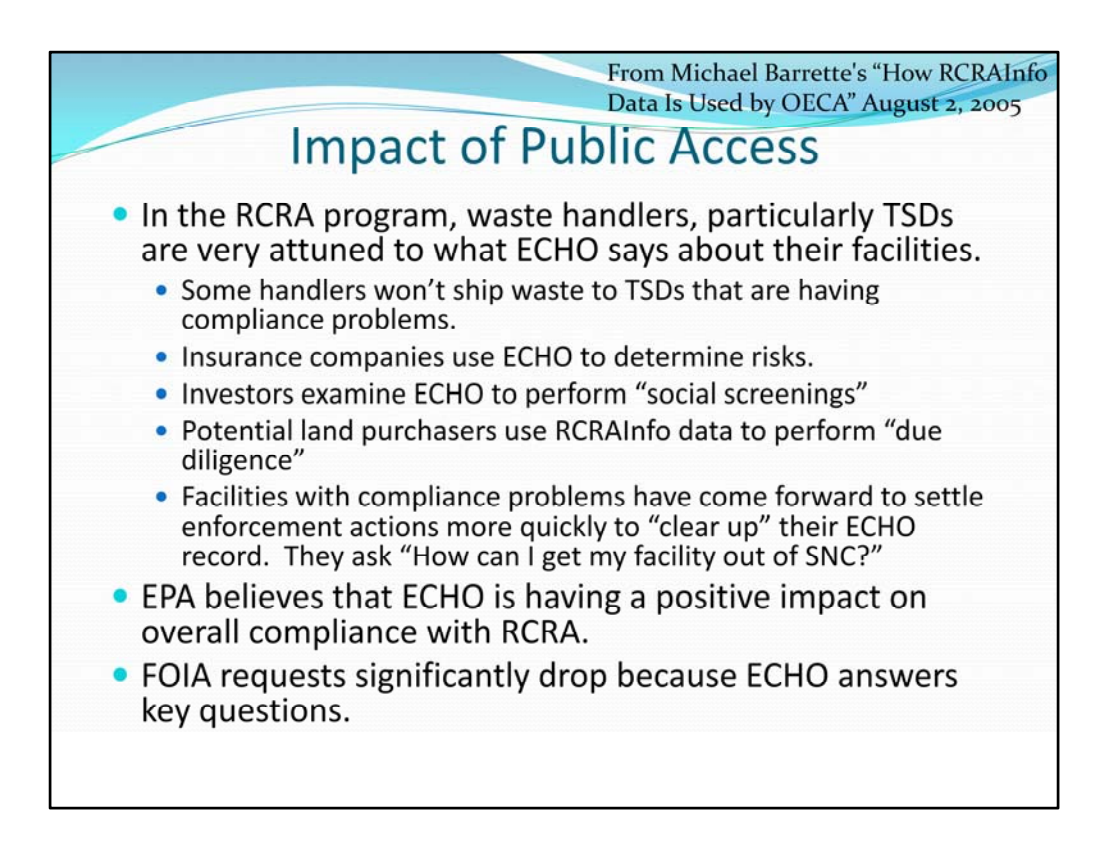

Barrette, Michael. "How RCRAInfo Data Is Used by OECA" August 2, 2005 PowerPoint presentation slide 13. EPA OECA Barrette.michael@epa.gov

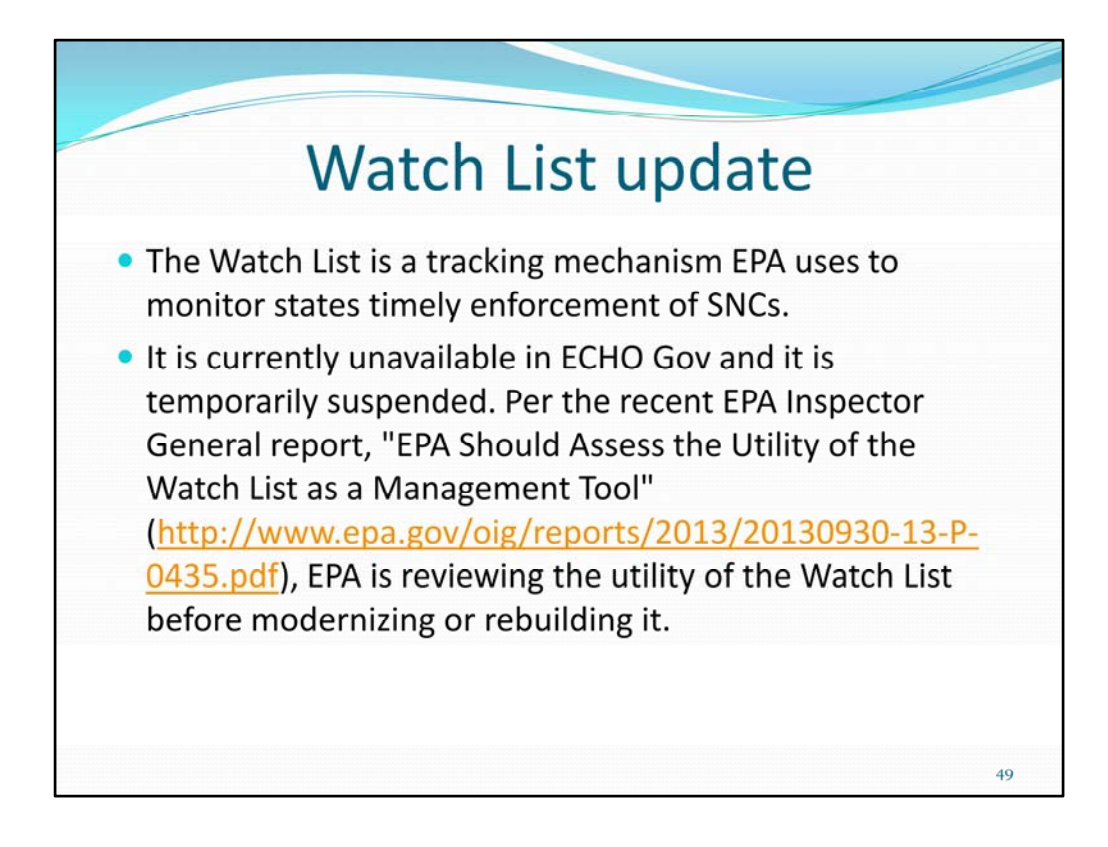

By Doug Nevel

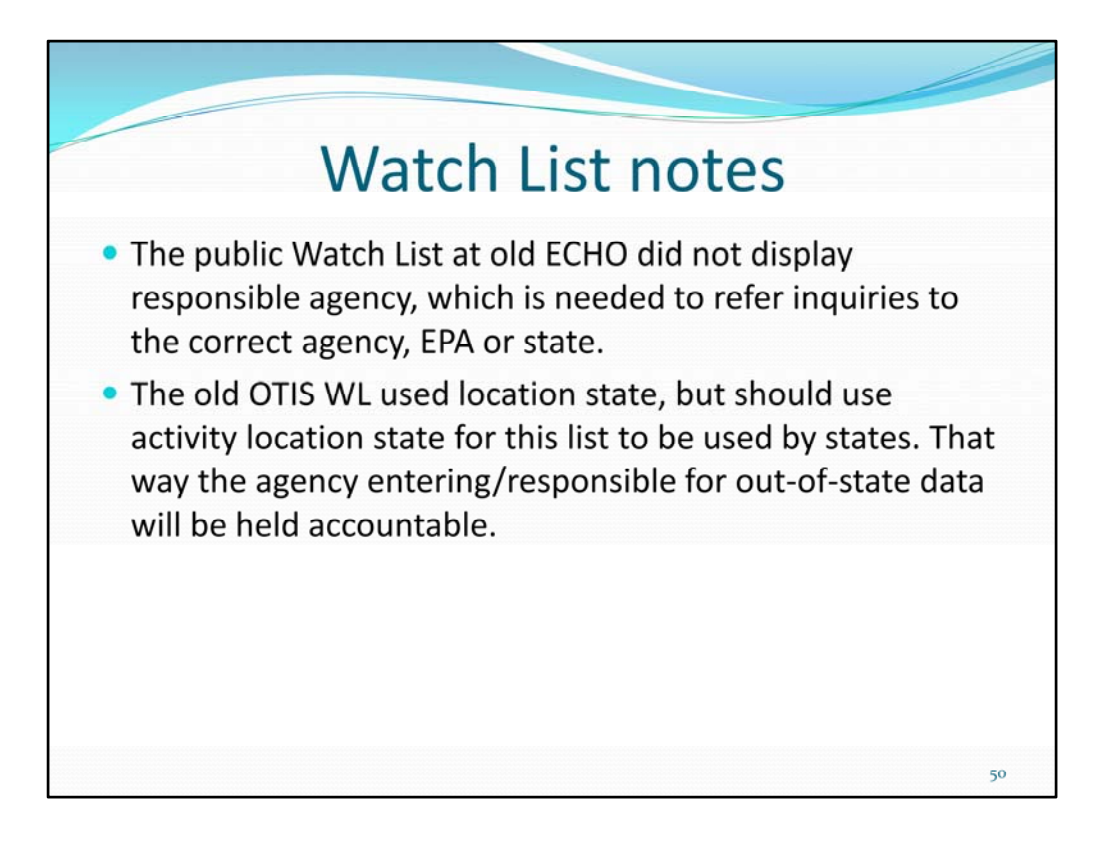

There are two versions of WL, one for public (see 1<sup>st</sup> bullet), and one for agency (see 2<sup>nd</sup> bullet).

The new agency WL will be under Oversight at ECHO Gov. By Doug Nevel

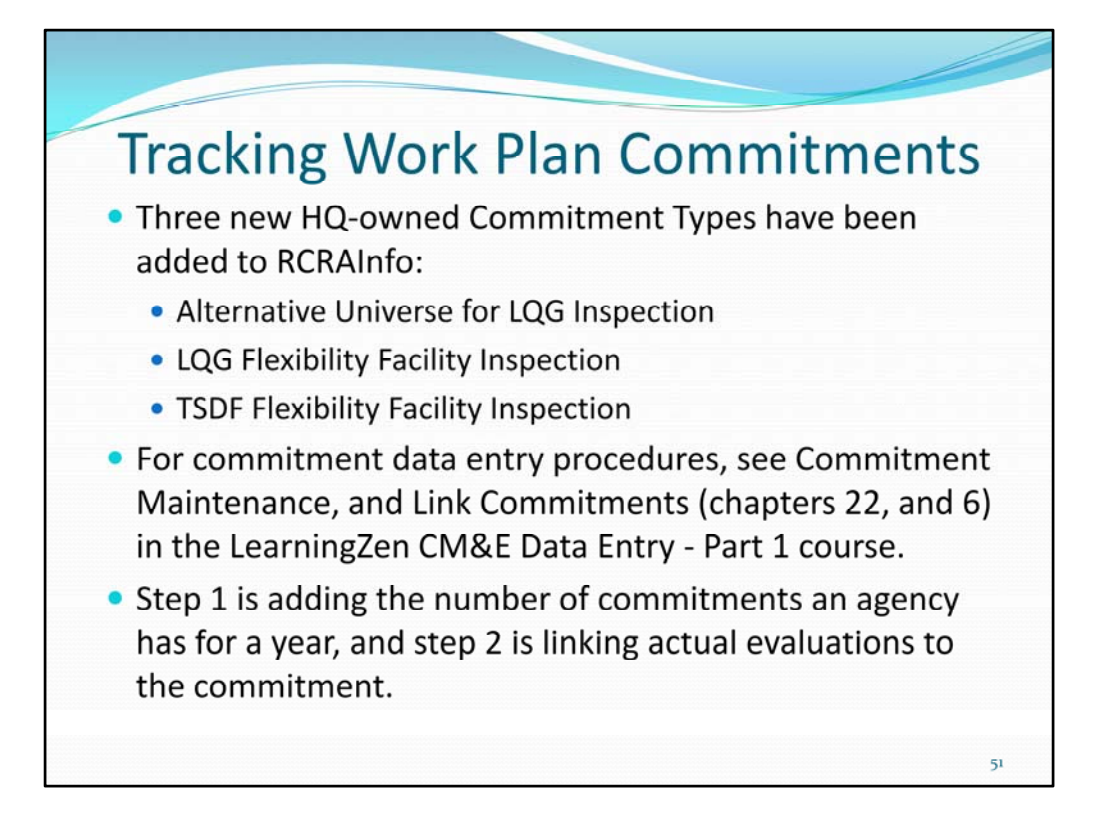

Not about ECHO, about RCRAInfo.

These were added to conform to the "Flexibility Implementation Guidance for the Resource Conservation and Recovery Act Compliance Monitoring Strategy" 10/17/12 memo which is posted in RCRAInfo.

Commitment use is optional, but use if your region wants you to. By Doug Nevel

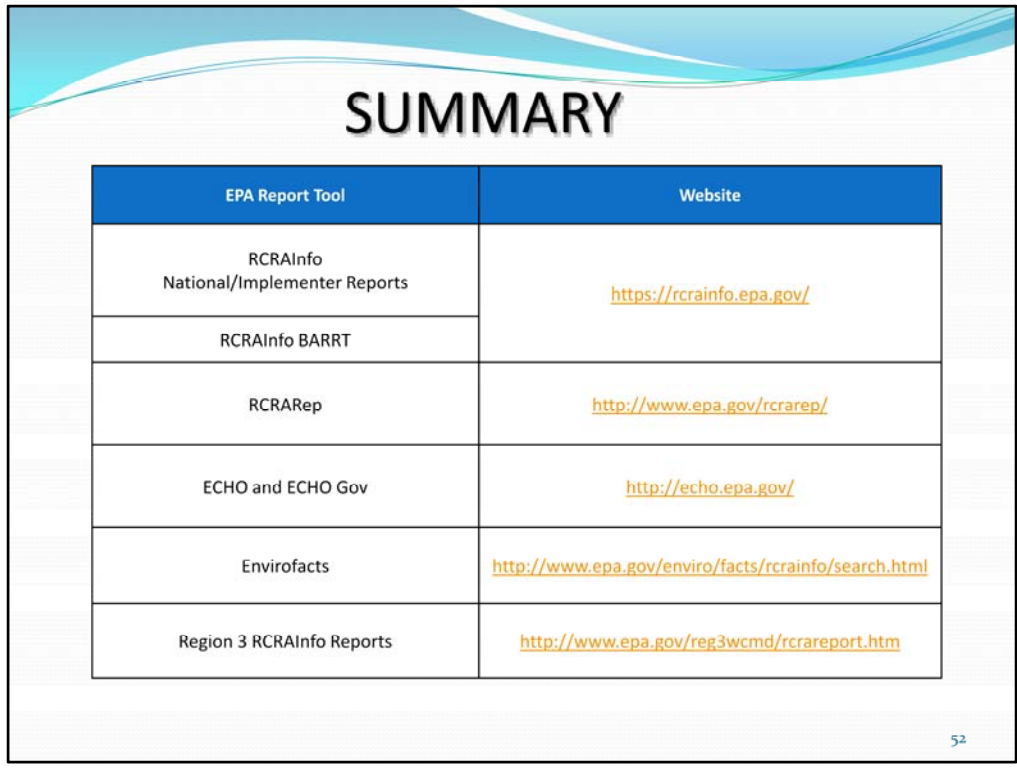

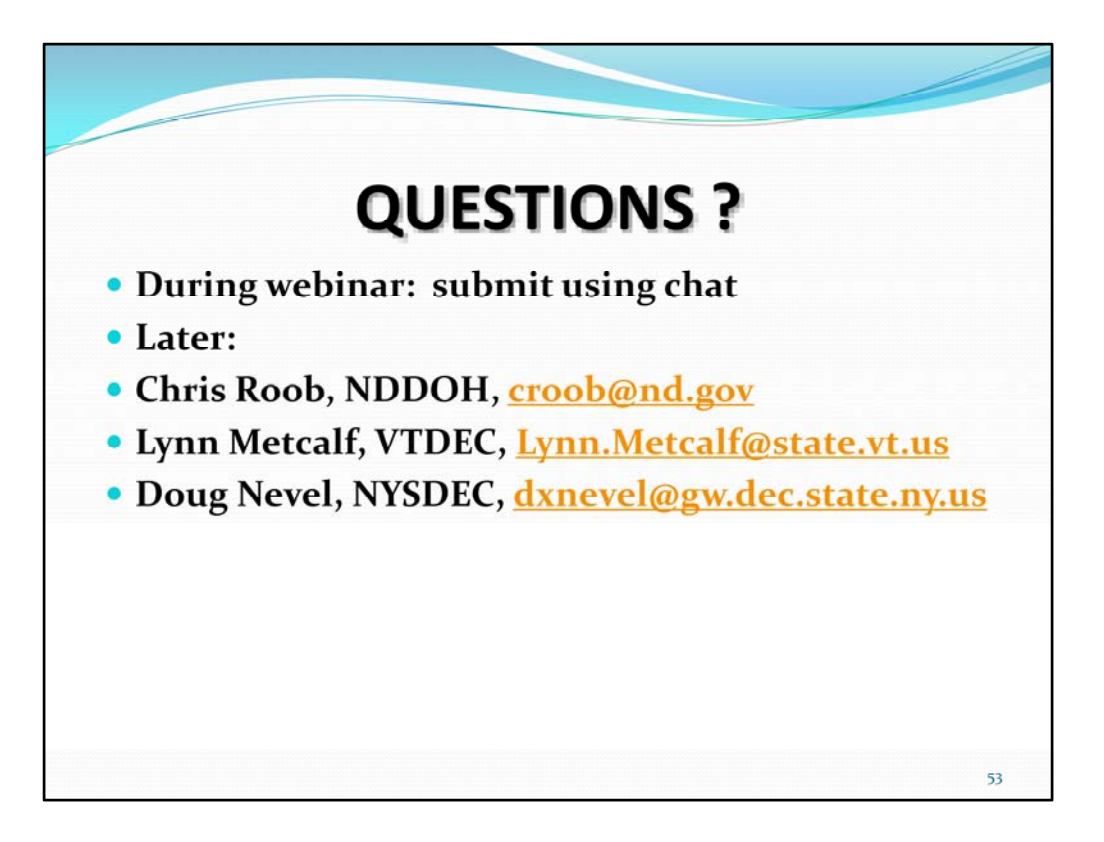